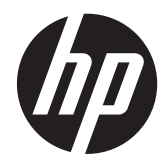

# Monitor LCD HP ZR2040w, ZR2240w, ZR2440w e ZR2740w

Manuale dell'utente

© 2011, 2012 Hewlett-Packard Development Company, L.P.

Microsoft, Windows e Windows Vista sono marchi di fabbrica o marchi registrati di Microsoft Corporation negli Stati Uniti e/o in altri Paesi.

Le uniche garanzie per i prodotti e i servizi HP sono presentate nelle dichiarazioni esplicite di garanzia fornite in accompagnamento a tali prodotti e servizi. Niente di quanto qui riportato può essere interpretato come un'ulteriore garanzia. HP non sarà responsabile per omissioni o errori tecnici ed editoriali contenuti nel presente documento.

Il presente documento contiene informazioni proprietarie protette da copyright. Nessuna parte del documento può essere fotocopiata, riprodotta o tradotta in altra lingua senza la preventiva autorizzazione scritta di Hewlett-Packard Company.

Prima edizione (settembre 2011)

Seconda edizione (aprile 2012)

Part number del documento: 647215-062

### **Informazioni sulla Guida**

Questa guida fornisce informazioni sulla del monitor e le specifiche tecniche.

- **AVVERTENZA!** Il testo evidenziato in questo modo indica che il mancato rispetto delle istruzioni potrebbe comportare lesioni personali o la perdita della vita.
- A **ATTENZIONE:** Il testo evidenziato in questo modo indica che la mancata esecuzione delle indicazioni fornite potrebbe provocare danni all'apparecchiatura o la perdita di informazioni.

**NOTA:** Il testo evidenziato in questo modo fornisce importanti informazioni supplementari.

# **Sommario**

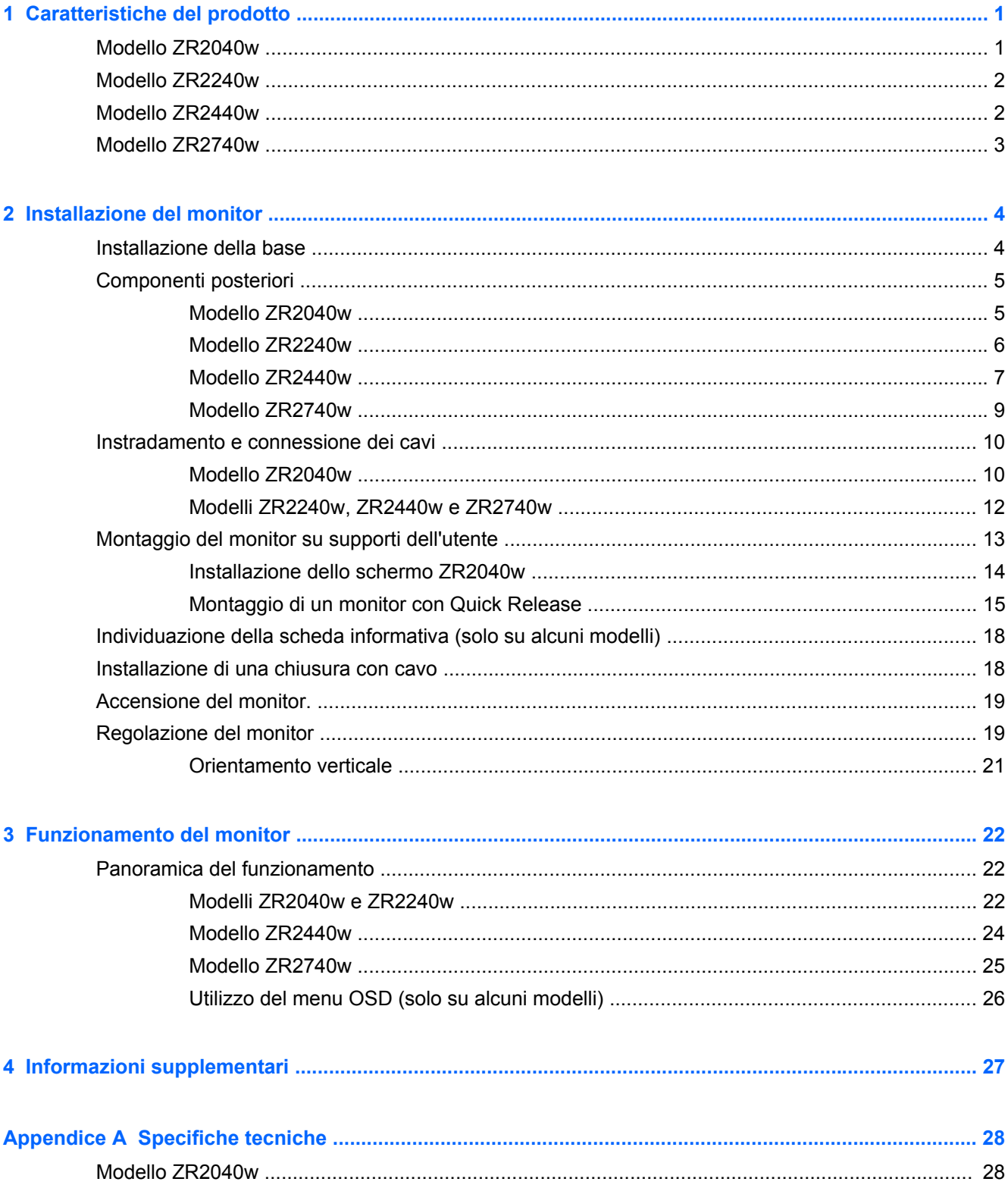

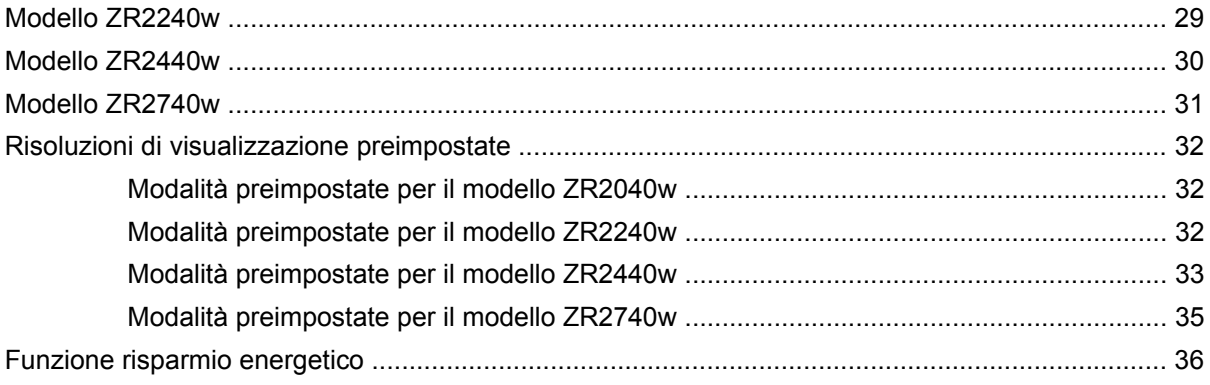

# <span id="page-6-0"></span>**1 Caratteristiche del prodotto**

Il monitor a cristalli liquidi (liquid crystal display, LCD) dispone di una matrice attiva con transistor a pellicola sottile (thin-film transistor, TFT). Tutti i modelli dispongono delle seguenti caratteristiche:

- Retroilluminazione a LED senza mercurio
- Ampio angolo di visione per consentire la visualizzazione da una posizione seduta o eretta, oppure muovendosi da un'estremità all'altra
- Base removibile e fori di montaggio VESA-standard per soluzioni di montaggio flessibili
- Supporto per la barra altoparlante HP opzionale (acquistata separatamente)
- Capacità plug and play se supportata dal sistema operativo
- Fornitura di slot di protezione sul retro del monitor per blocco cavi opzionale
- Funzione di gestione dei cavi per il posizionamento di cavi e fili
- Tecnologia di protezione dalla copia HDCP (High Bandwidth Digital Content Protection) su tutti gli ingressi digitali
- CD del software e della documentazione contenente i driver dei monitor, le utility e la documentazione del prodotto
- Funzione di risparmio energetico per soddisfare i requisiti in materia di ridotto consumo energetico
- Intelligent Management AssetControl
- Conforme alla direttiva RoHS dell'Unione Europea

## **Modello ZR2040w**

Le caratteristiche del modello ZR2040w comprendono:

- Schermo con area visualizzabile di 50,8 cm (20 pollici) in diagonale con risoluzione 1600 x 900 e supporto a schermo intero di risoluzioni inferiori
- Ingresso del segnale video per supportare VGA analogico con cavo di segnale VGA fornito
- Ingresso del segnale video per supportare DVI digitale con cavo del segnale DVI-D fornito
- Ingresso del segnale video per supportare DisplayPort digitale con cavo del segnale DisplayPort fornito
- Orientamento orizzontale e verticale
- Regolazione inclinazione
- Regolazioni dell'On-Screen Display (OSD) in diverse lingue per semplificare l'impostazione e ottimizzare lo schermo
- Software dell'utility HP Display Assistant per adattare le impostazioni del monitor e abilitare la funzione di deterrenza furto
- Utility con schema di regolazione automatica
- <span id="page-7-0"></span>Slot per filtri di riservatezza per l'inserimento di filtri (acquistati separatamente) per bloccare la visualizzazione laterale dello schermo
- Certificazione Energy Star e conformità ai requisiti TCO

## **Modello ZR2240w**

Le caratteristiche del modello ZR2240w comprendono:

- Schermo con area visualizzabile di 54,72 cm (21,5 pollici) in diagonale con risoluzione 1920 x 1080 e supporto a schermo intero di risoluzioni inferiori
- Ingresso del segnale video per supportare VGA analogico con cavo di segnale VGA fornito
- Ingresso del segnale video per supportare DVI digitale con cavo del segnale DVI-D fornito
- Ingresso del segnale video per il supporto digitale HDMI
- Contrasto dinamico: 2.000.000:1
- Ingresso del segnale video per supportare DisplayPort digitale con cavo del segnale DisplayPort fornito
- Hub USB 2.0 con una porta a monte (collegata al computer) e quattro porte a valle (collegate alle periferiche USB)
- Cavo USB in dotazione per collegare l'hub USB del monitor ad un connettore USB su un computer
- 8 tipi di regolazione del comfort fra cui altezza, inclinazione e rotazione
- HP Quick Release 2, un'eccezionale soluzione di montaggio che consente di installare il monitor con un semplice clic e di rimuoverlo con il pratico sblocco della linguetta scorrevole
- Scheda informativa estraibile di facile accesso con i contatti per chiamate di assistenza
- Regolazioni dell'On-Screen Display (OSD) in diverse lingue per semplificare l'impostazione e ottimizzare lo schermo
- Software dell'utility HP Display Assistant per adattare le impostazioni del monitor e abilitare la funzione di deterrenza furto
- Utility con schema di regolazione automatica
- Slot per filtri di riservatezza per l'inserimento di filtri (acquistati separatamente) per bloccare la visualizzazione laterale dello schermo
- Certificazione Energy Star e conformità ai requisiti TCO

## **Modello ZR2440w**

Le caratteristiche del modello ZR2440w comprendono:

- Schermo con area visualizzabile di 61,13 cm (24 pollici) in diagonale con risoluzione 1920 x 1200 e supporto a schermo intero di risoluzioni inferiori
- Ingresso del segnale video per supportare DisplayPort digitale con cavo del segnale DisplayPort fornito
- Ingresso del segnale video per il supporto digitale HDMI
- Ingresso del segnale video per supportare DVI digitale con cavo del segnale DVI-D fornito
- <span id="page-8-0"></span>Contrasto dinamico: 2.000.000:1
- Hub USB 2.0 con una porta a monte (collegata al computer) e quattro porte a valle (collegate alle periferiche USB)
- Cavo USB in dotazione per collegare l'hub USB del monitor ad un connettore USB su un computer
- Segnale uscita audio digitale SPDIF
- Segnale uscita audio analogico per supporto suono 2.0
- 8 tipi di regolazione del comfort fra cui altezza, inclinazione e rotazione
- HP Quick Release 2, un'eccezionale soluzione di montaggio che consente di installare il monitor con un semplice clic e di rimuoverlo con il pratico sblocco della linguetta scorrevole
- Scheda informativa estraibile di facile accesso con i contatti per chiamate di assistenza
- Regolazioni dell'On-Screen Display (OSD) in diverse lingue per semplificare l'impostazione e ottimizzare lo schermo
- Software dell'utility HP Display Assistant per adattare le impostazioni del monitor e abilitare la funzione di deterrenza furto
- Slot per filtri di riservatezza per l'inserimento di filtri (acquistati separatamente) per bloccare la visualizzazione laterale dello schermo
- Certificazione Energy Star e conformità ai requisiti TCO

## **Modello ZR2740w**

Le caratteristiche del modello ZR2740w comprendono:

- Display con area di visualizzazione diagonale da 68,74 cm (27 pollici) con risoluzione 2560 x 1440
- Ingresso del segnale video per supportare DVI digitale con cavo del segnale DVI-Dual Link fornito
- Ingresso del segnale video per supportare DisplayPort digitale con cavo del segnale DisplayPort fornito
- Hub USB 2.0 con una porta a monte (collegata al computer) e quattro porte a valle (collegate alle periferiche USB)
- Cavo USB in dotazione per collegare l'hub USB del monitor ad un connettore USB su un computer
- 8 tipi di regolazione del comfort fra cui altezza, inclinazione e rotazione
- HP Quick Release 2, un'eccezionale soluzione di montaggio che consente di installare il monitor con un semplice clic e di rimuoverlo con il pratico sblocco della linguetta scorrevole
- Scheda informativa estraibile di facile accesso con i contatti per chiamate di assistenza

# <span id="page-9-0"></span>**2 Installazione del monitor**

Prima di installare il monitor verificare che il computer, le periferiche e il monitor stesso non siano alimentati, quindi procedere come segue:

**NOTA:** Verificare che l'interruttore di alimentazione principale situato sul pannello posteriore del monitor sia spento. L'interruttore di alimentazione principale spegne il monitor.

## **Installazione della base**

- NOTA: Non installare la base se il monitor deve essere montato a parete, su un braccio girevole o su un altro supporto. Vedere invece [Montaggio del monitor su supporti dell'utente a pagina 13](#page-18-0) in questo capitolo.
- **ATTENZIONE:** Quando si maneggia il monitor, prestare attenzione a non toccare la superficie dello schermo LCD. La pressione infatti potrebbe comportare disuniformità dei colori o cattivo orientamento dei cristalli liquidi. In tal caso lo schermo potrebbe non ritornare alle condizioni normali.

Per assemblare il monitor ZR2040w, inserire il piedistallo dall'alto nella base, come mostrato qui nella pagina seguente.

**Figura 2-1** Montaggio del piedistallo del modello ZR2040w

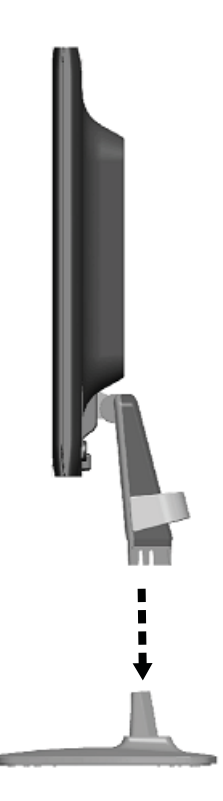

<span id="page-10-0"></span>Per un facile posizionamento del monitor, i modelli ZR2240w, ZR2440w e ZR2740w utilizzano il meccanismo HP Quick Release 2. Per montare lo schermo sul piedistallo:

- **1.** Far scorrere la piastra di montaggio sul piedistallo sotto il bordo superiore del vano sul retro dello schermo.
- **2.** Premere il piedistallo verso il basso all'interno del vano finché non raggiunge la posizione di blocco.
- **3.** Quando il monitor è bloccato nella giusta posizione, la linguetta di sblocco di HP Quick Release 2 fuoriesce.

**Figura 2-2** Montaggio dello schermo con HP Quick Release 2

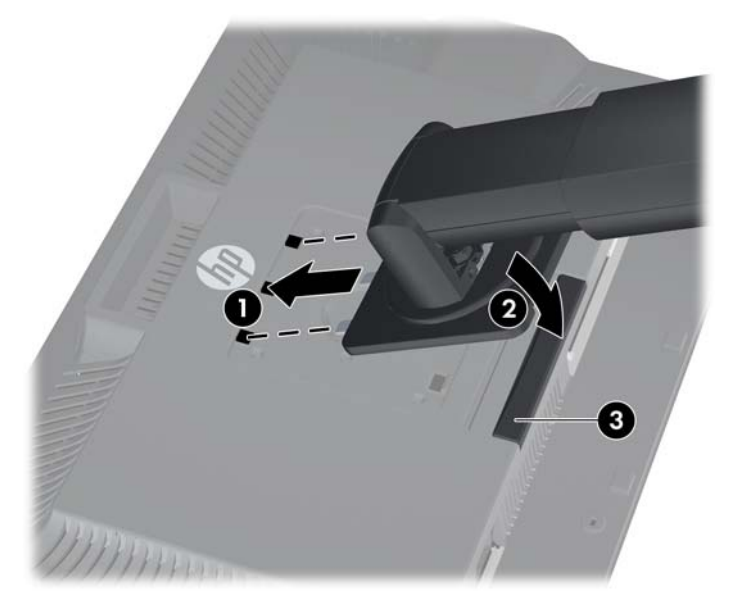

# **Componenti posteriori**

### **Modello ZR2040w**

**Figura 2-3** Componenti posteriori di ZR2040w

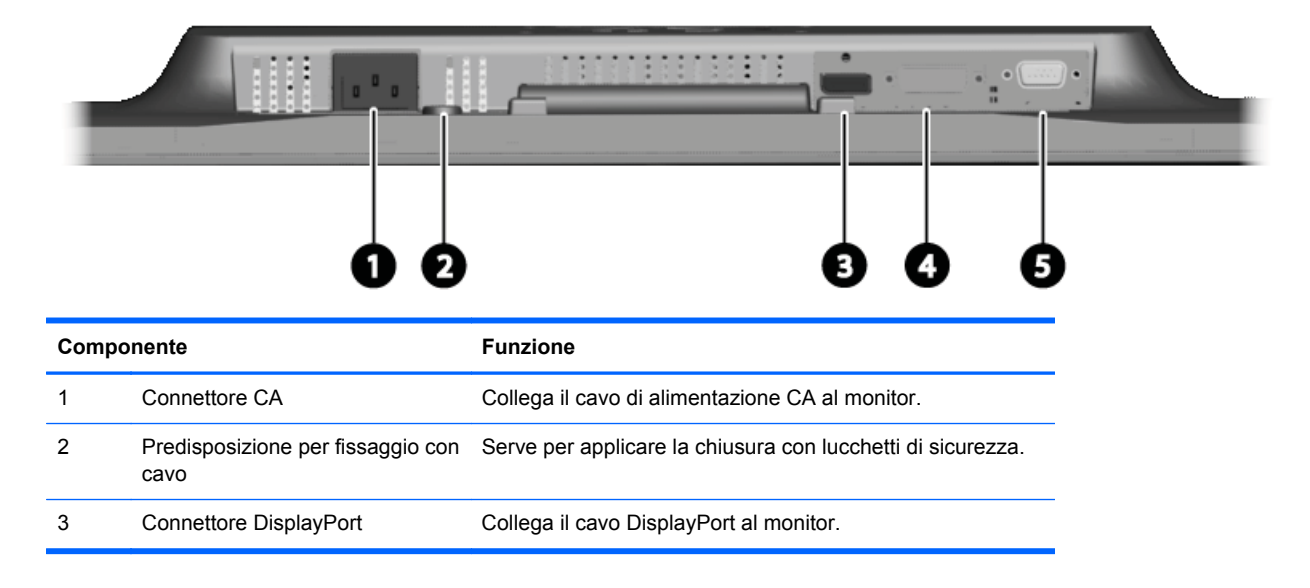

<span id="page-11-0"></span>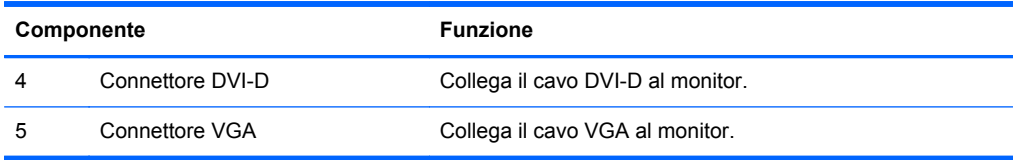

### **Modello ZR2240w**

**Figura 2-4** Componenti posteriori di ZR2240w

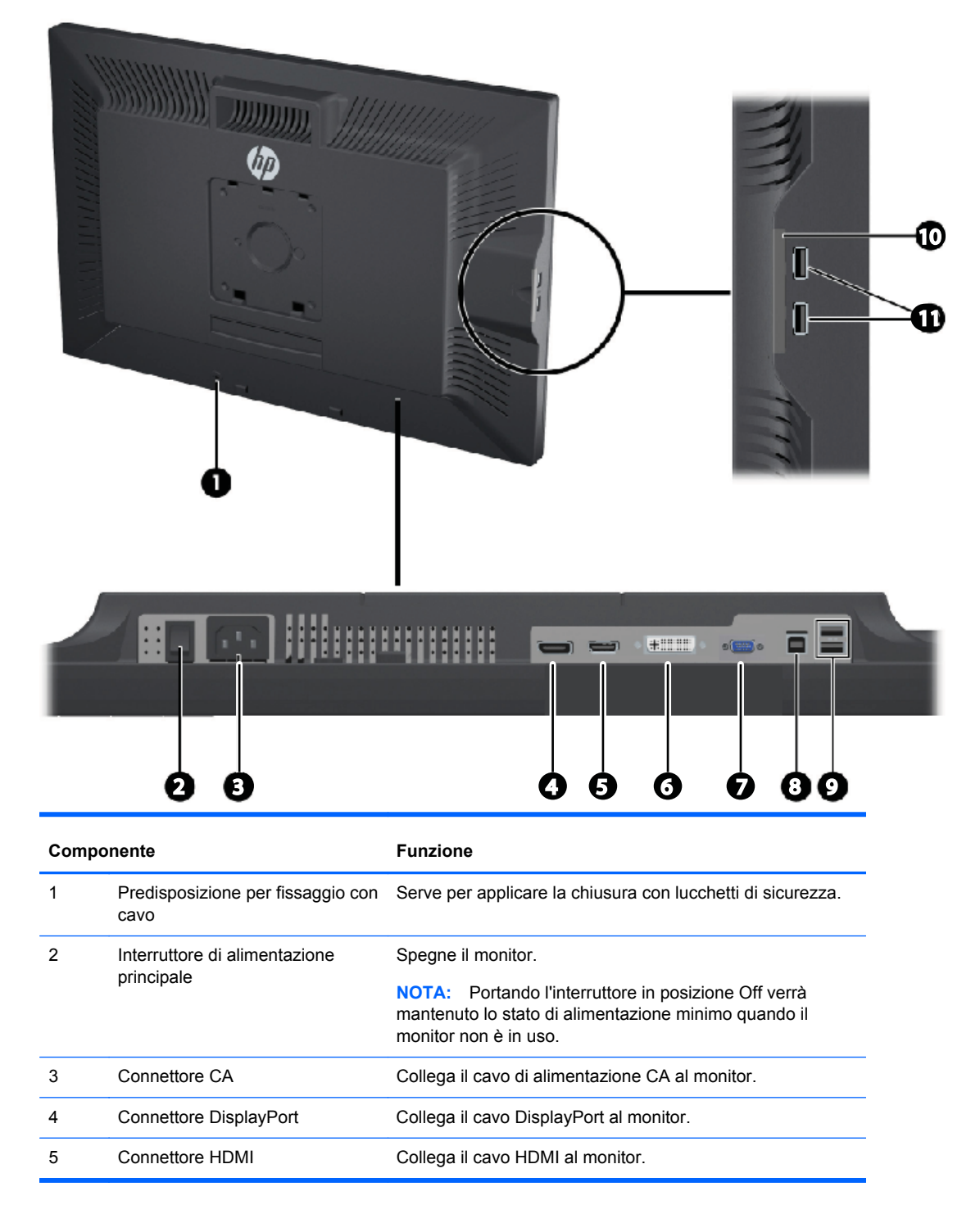

<span id="page-12-0"></span>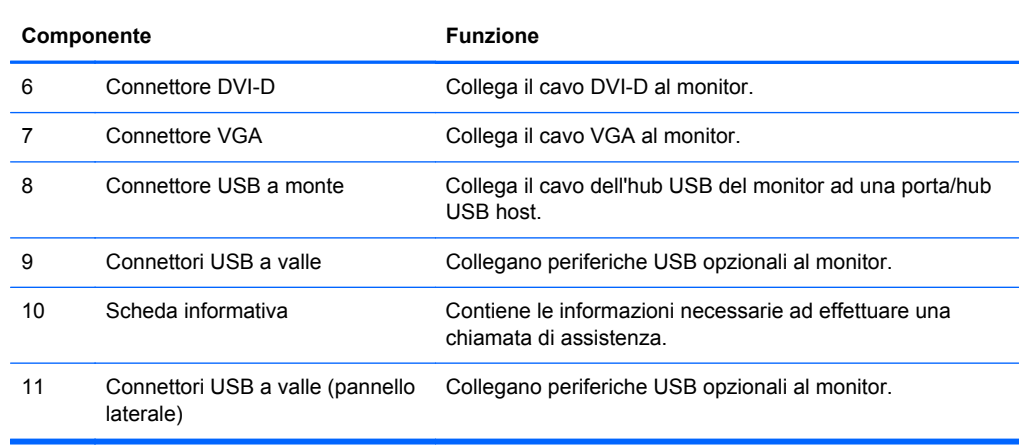

### **Modello ZR2440w**

**Figura 2-5** Componenti posteriori di ZR2440w

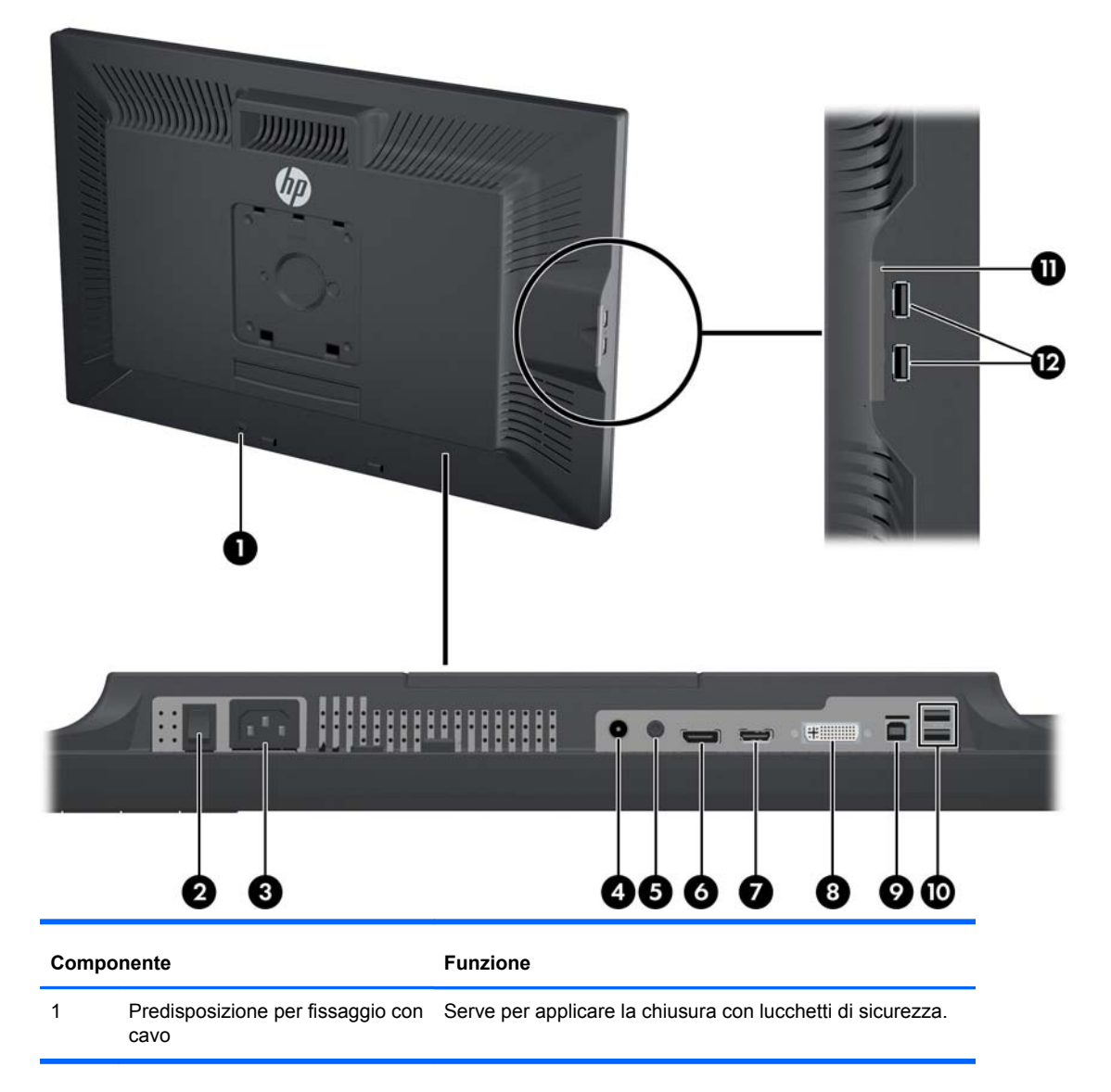

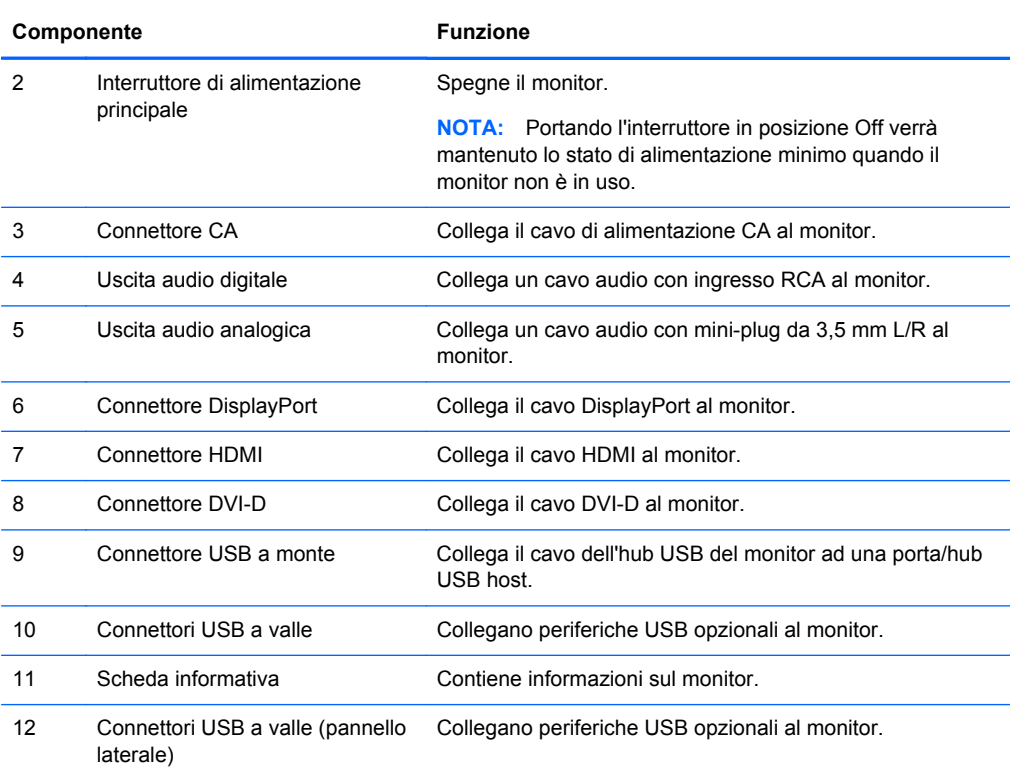

### <span id="page-14-0"></span>**Modello ZR2740w**

**Figura 2-6** Componenti posteriori di ZR2740w

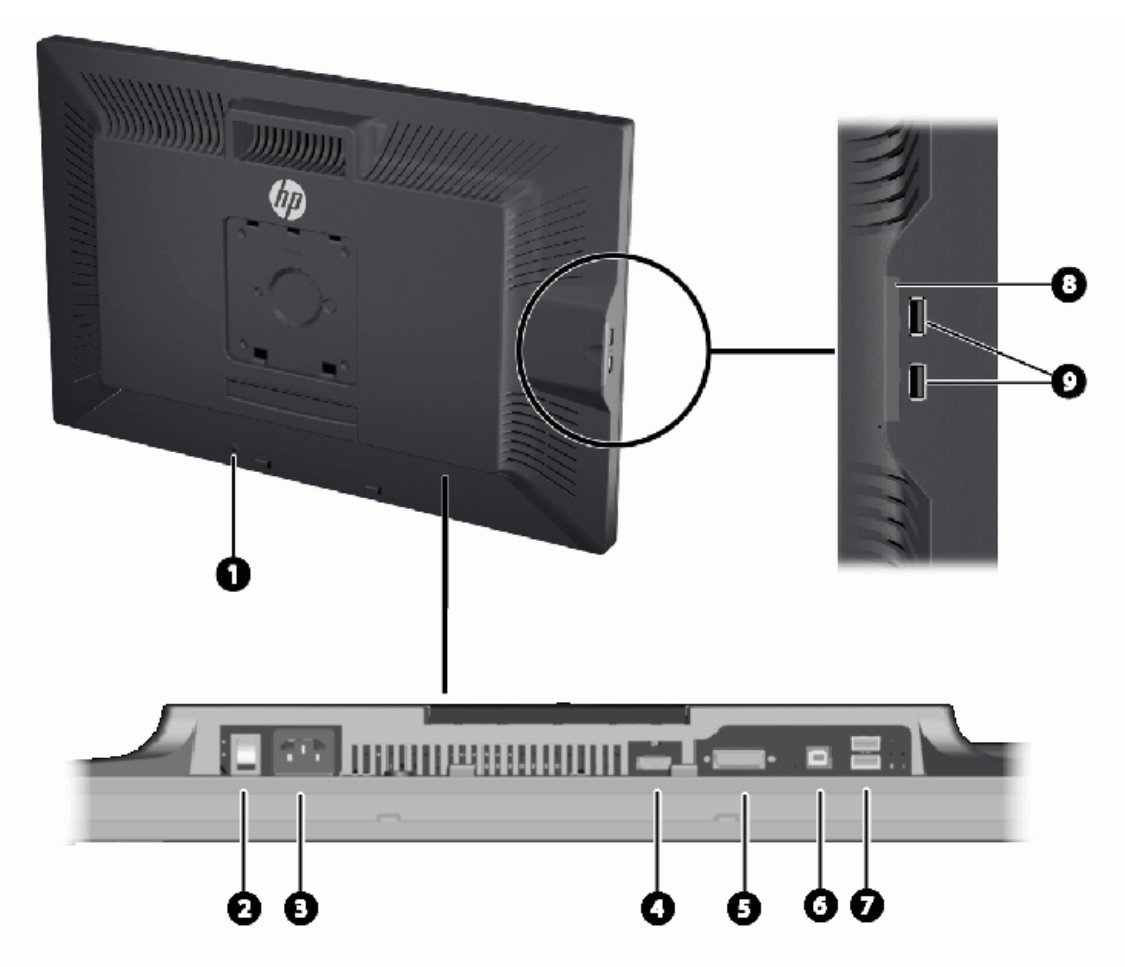

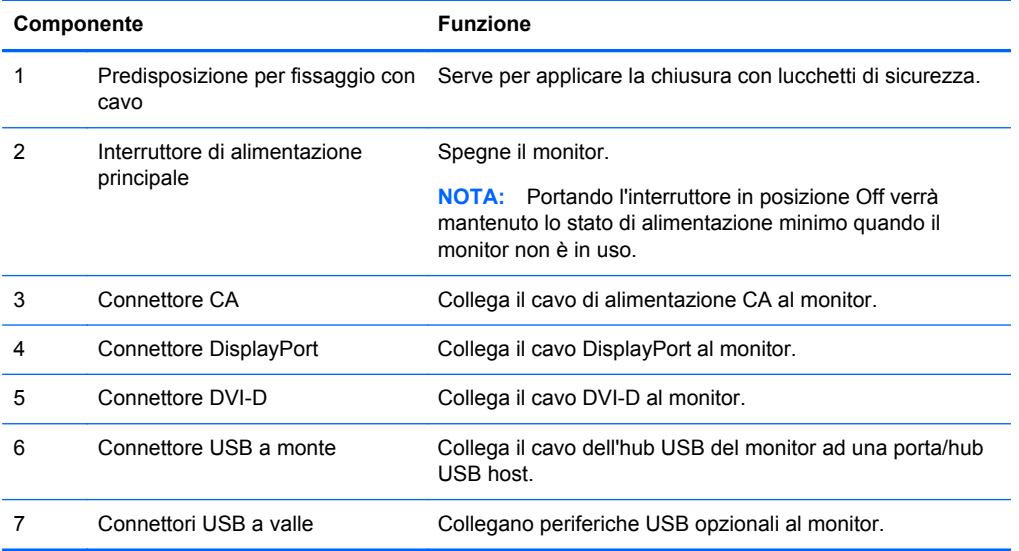

<span id="page-15-0"></span>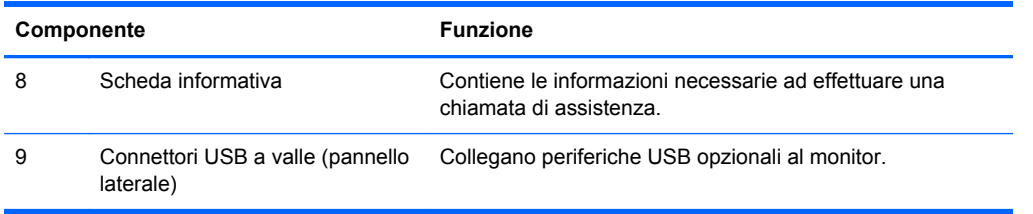

## **Instradamento e connessione dei cavi**

Ubicare il monitor vicino al computer in una posizione adatta e ben ventilata.

#### **Modello ZR2040w**

La barra di contenimento dei cavi sulla base del modello ZR2040w è munita di quattro linguette.

**Figura 2-7** Barra di contenimento dei cavi

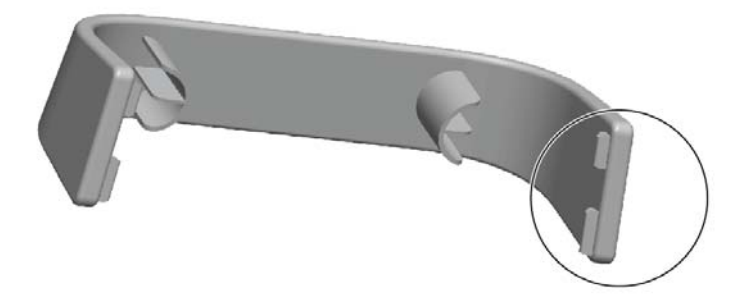

**1.** Per rimuovere la barra, staccare dalla base una delle estremità (1). Una volta staccata la prima estremità, è possibile rimuovere tutta la barra (2).

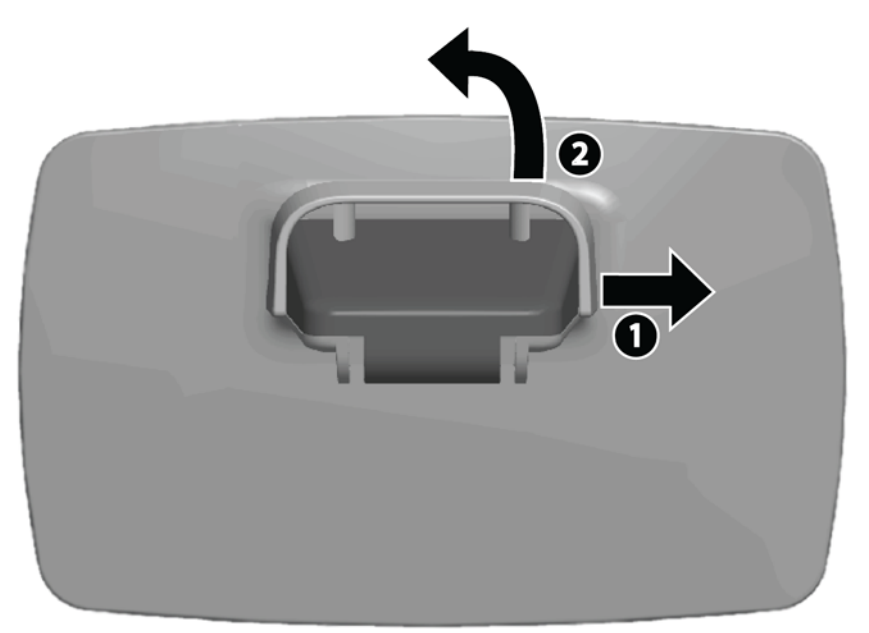

**2.** Collegare i cavi video forniti ai connettori illustrati in [Modello ZR2040w a pagina 5.](#page-10-0) Non è necessario collegarli tutti.

- **3.** Per ogni cavo collegato, inserire l'altra estremità nel giusto connettore del computer.
- **4.** Collegare il cavo CA e inserirlo in una presa di alimentazione.

**AVVERTENZA!** Per ridurre il rischio di scosse elettriche o di danni all'apparecchiatura:

Non rimuovere lo spinotto di terra del cavo di alimentazione. Il collegamento a terra è un requisito fondamentale per la sicurezza.

Il cavo va collegato a una presa elettrica con collegamento a terra che deve essere sempre facilmente accessibile.

Per scollegare completamente l'apparecchiatura dalla sorgente di alimentazione, staccare il cavo di alimentazione.

Per la propria sicurezza, non appoggiare nulla sopra i cavi. Sistemarli in modo che non possano essere calpestati accidentalmente e che non vi si possa inciampare. Non tirare i cavi. Per staccare il cavo dalla presa elettrica, afferrarlo per la spina.

**5.** Raccogliere i cavi video e riposizionare la barra di contenimento dei cavi.

**Figura 2-8** Instradamento dei cavi del modello ZR2040w

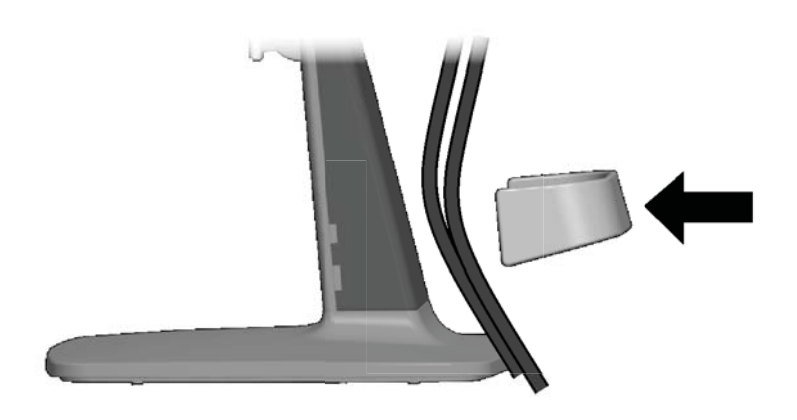

## <span id="page-17-0"></span>**Modelli ZR2240w, ZR2440w e ZR2740w**

**1.** Rimuovere il coperchio di instradamento dei cavi tirandolo ed estraendolo dalla parte anteriore della colonna.

**Figura 2-9** Coperchio di instradamento dei cavi

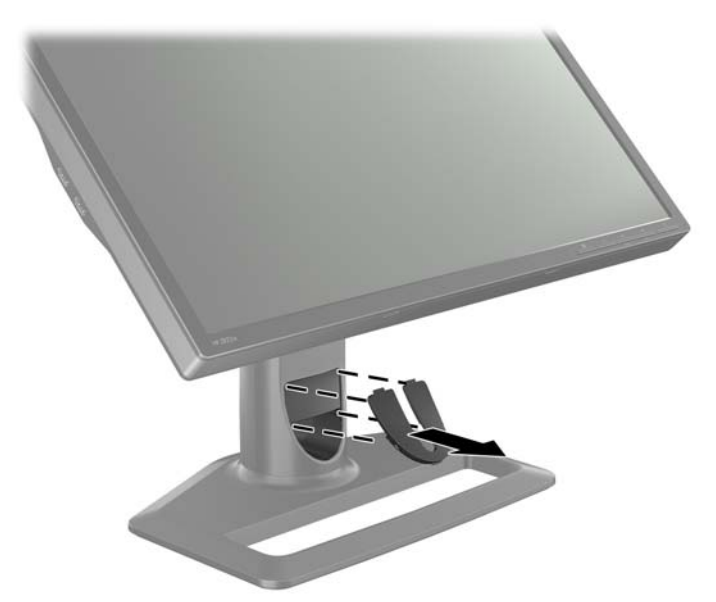

**2.** Prima di collegare i cavi, farli passare attraverso il foro di instradamento dei cavi nella colonna (1) e riposizionare il coperchio di instradamento dei cavi (2).

**Figura 2-10** Instradamento dei cavi

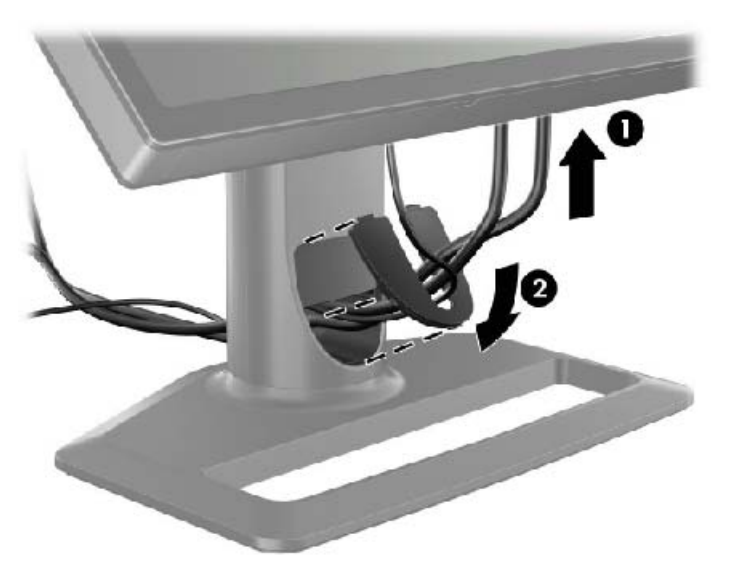

<span id="page-18-0"></span>**3.** Collegare le sorgenti dei segnali desiderate. Fare riferimento alle figure in ([Componenti](#page-10-0) [posteriori a pagina 5\)](#page-10-0) per individuare i connettori sul monitor. Per ognuno, inserire un'estremità del cavo appropriato. Collegare l'altra estremità al computer o ad un'altra sorgente video.

Il modello ZR2440w supporta l'uscita audio da ingressi HDMI e DisplayPort. Utilizzare il connettore RCA per l'uscita audio e il mini-jack da 3,5 mm per il suono analogico 2.0.

NOTA: Non è necessario collegare tutti i connettori alle sorgenti video.

**4.** Se si utilizzano dispositivi USB (come videocamere digitali, tastiera o mouse USB), collegare un'estremità del cavo USB fornito al connettore hub USB sul retro del computer e l'altra al connettore USB a monte del monitor. Le quattro porte USB a valle (due sul retro e due sul lato) sono ora disponibili per i vari dispositivi.

**Figura 2-11** Collegamento dei cavi USB

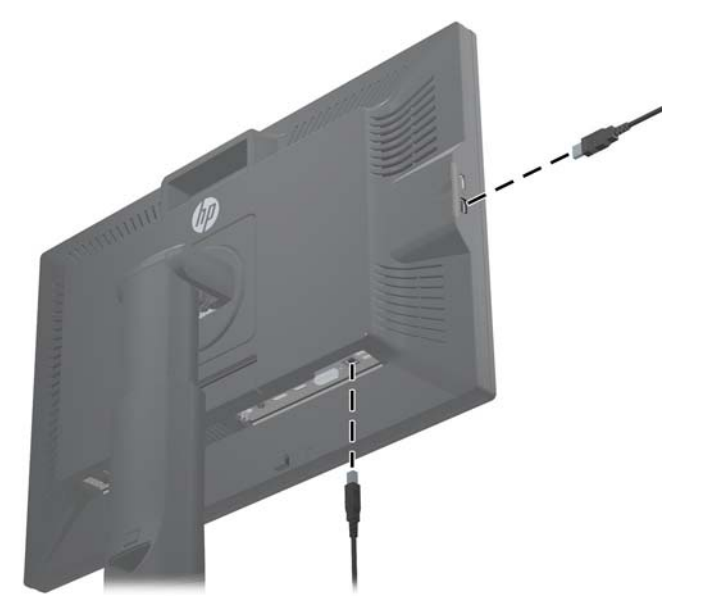

**5.** Collegare un'estremità del cavo di alimentazione al connettore di alimentazione CA sul retro del monitor e l'altra estremità ad una presa elettrica.

**AVVERTENZA!** Per ridurre il rischio di scosse elettriche o di danni all'apparecchiatura:

Non rimuovere lo spinotto di terra del cavo di alimentazione. Il collegamento a terra è un requisito fondamentale per la sicurezza.

Il cavo va collegato a una presa elettrica con collegamento a terra che deve essere sempre facilmente accessibile.

Per scollegare completamente l'apparecchiatura dalla sorgente di alimentazione, staccare il cavo di alimentazione.

Per la propria sicurezza, non appoggiare nulla sopra i cavi. Sistemarli in modo che non possano essere calpestati accidentalmente e che non vi si possa inciampare. Non tirare i cavi. Per staccare il cavo dalla presa elettrica, afferrarlo per la spina.

## **Montaggio del monitor su supporti dell'utente**

Il monitor può essere installato su qualsiasi supporto conforme agli standard VESA.

<span id="page-19-0"></span>**NOTA:** Questo apparato è concepito per essere sostenuto da una staffa montata a parete certificata UL o CSA.

**ATTENZIONE:** HP Quick Release 2 può anche essere installato direttamente a muro per montare il pannello del monitor. È progettato per sostenere un massimo di 10,9 kg. Se si monta il monitor a parete, HP consiglia di rivolgersi a un tecnico qualificato per determinare il tipo idoneo e la quantità di supporti di fissaggio necessari per l'installazione e di verificare che la soluzione prescelta venga installata correttamente in modo da supportare il carico applicato.

Per il peso dei vari modelli, consultare [Specifiche tecniche a pagina 28](#page-33-0).

Prima di procedere, spegnere il monitor e scollegare tutti i cavi di alimentazione e del segnale. Scollegare anche tutti i cavi USB. Per proteggere lo schermo, appoggiarlo rivolto verso il basso su una superficie morbida e piana.

#### **Installazione dello schermo ZR2040w**

- **1.** Rimuovere le quattro viti che fissano lo schermo al piedistallo.
- **2.** Per montare lo schermo, utilizzare i quattro fori che circondano il logo HP sul retro del monitor.

**Figura 2-12** Montaggio del modello ZR2040w

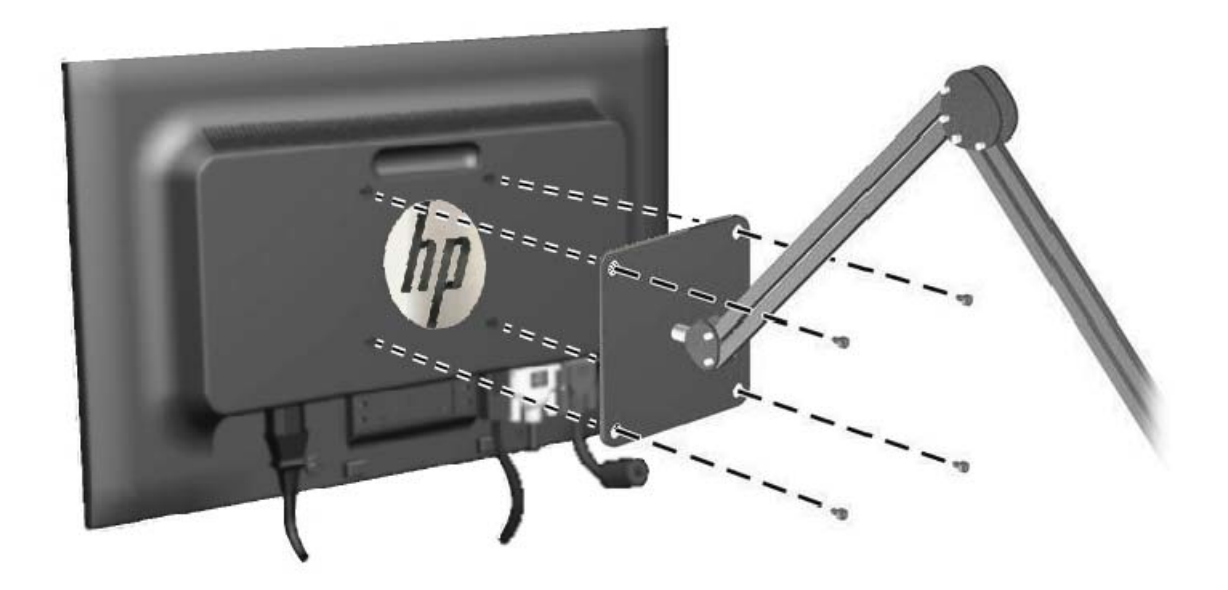

**ATTENZIONE:** Il monitor supporta fori di montaggio da 100 mm secondo lo standard industriale VESA. Per utilizzare sistemi di installazione di terzi sono necessarie quattro viti da 4 mm, passo 0,7 e lunghezza 10 mm. Non devono essere utilizzate viti più lunghe perché potrebbero danneggiare il monitor. È importante verificare che il sistema di installazione utilizzato sia conforme allo standard VESA e in grado di supportare il peso del monitor. Per ottenere le migliori prestazioni è importante utilizzare i cavi di alimentazione e video forniti col monitor.

**3.** Se il monitor viene montato in modalità verticale, sarà necessario ruotare l'immagine di conseguenza. Fare riferimento a [Orientamento verticale a pagina 21](#page-26-0) per istruzioni.

### <span id="page-20-0"></span>**Montaggio di un monitor con Quick Release**

I modelli ZR2240w, ZR2440w e ZR2740w supportano sistemi di montaggio conformi a VESA in due modi:

Rimuovere il supporto HP e utilizzare i 4 fori filettati VESA (schema 100 x 100) nel vano di Quick Release 2. Le viti appropriate sono fornite.

**Figura 2-13** Montaggio del supporto VESA

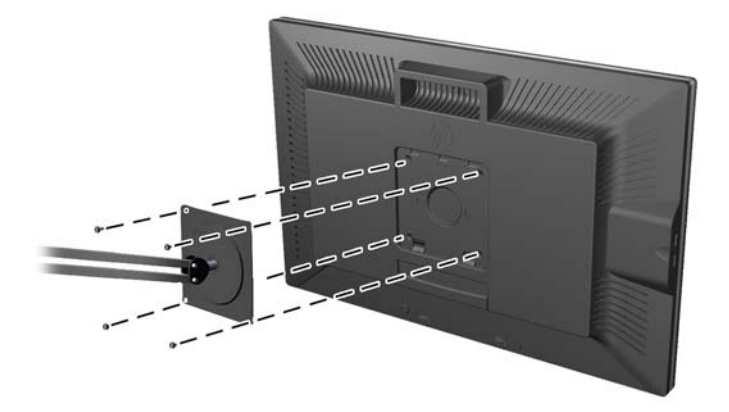

● In alternativa, seguire le istruzioni sotto riportate per utilizzare la funzionalità HP Quick Release 2 con il proprio sistema di montaggio VESA.

Per prima cosa, rimuovere il piedistallo.

**Figura 2-14** Rimozione del piedistallo

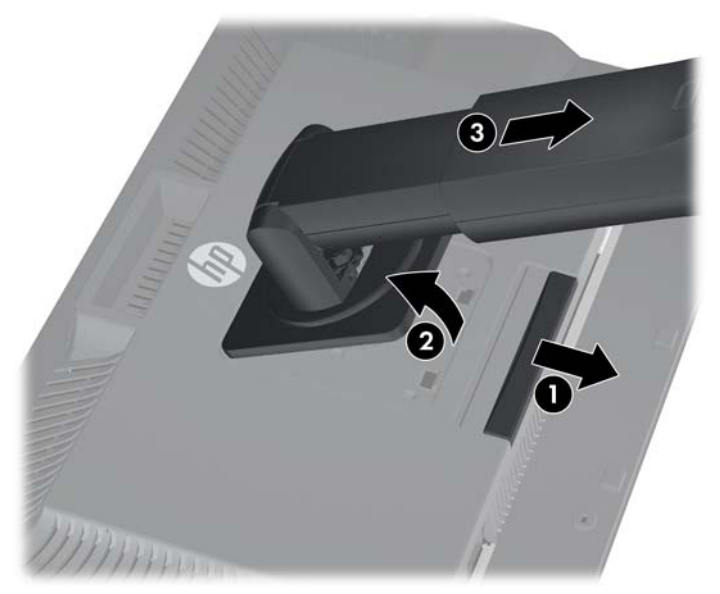

- **1.** Premere la linguetta nella parte inferiore e centrale del monitor per sbloccare HP Quick Release 2.
- **2.** Sollevare la parte inferiore del piedistallo finché la piastra di montaggio non esce dal vano.
- **3.** Far scorrere il piedistallo per estrarlo dal vano.
- **4.** Rimuovere le quattro viti che uniscono la piastra di montaggio alla parte superiore del piedistallo:

**Figura 2-15** Rimuovere la piastra di montaggio dal piedistallo

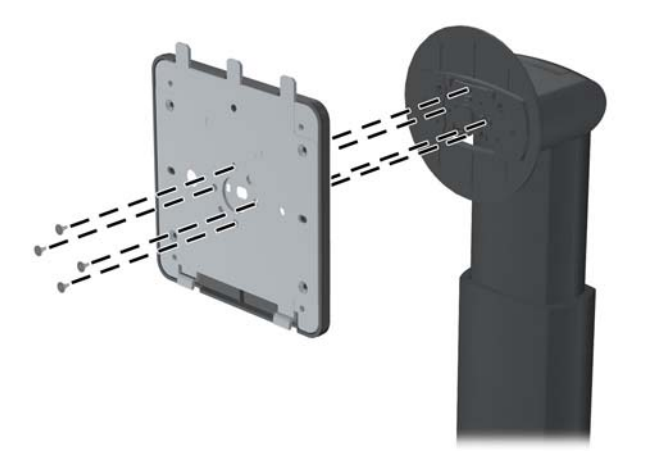

**5.** Rimuovere le quattro viti per separare la piastra di montaggio dal coperchio: **Figura 2-16** Rimozione del coperchio dalla piastra di montaggio

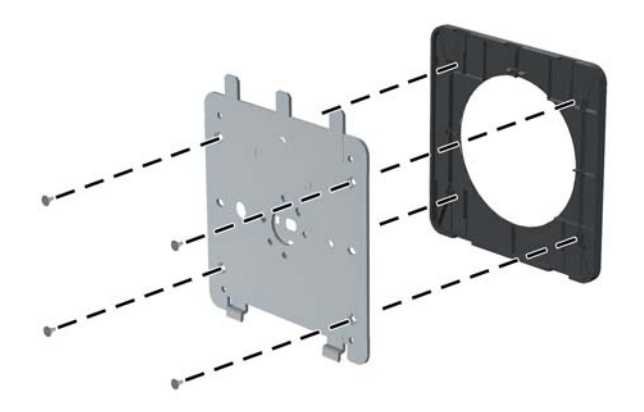

**6.** Attaccare la piastra di montaggio alla parete o al braccio girevole, in base alle proprie preferenze.

**Figura 2-17** Installazione della piastra di montaggio

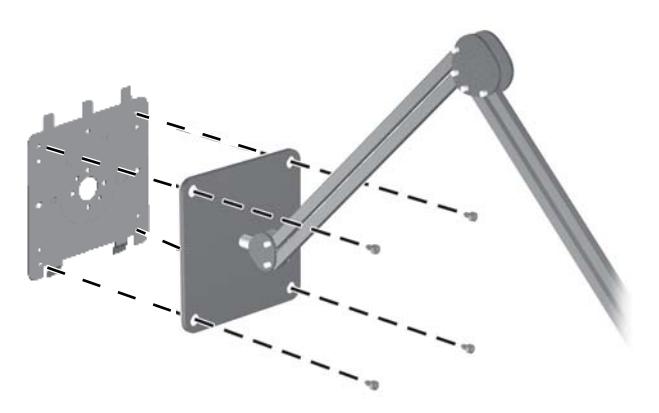

- **ATTENZIONE:** Il monitor supporta fori di montaggio da 100 mm secondo lo standard industriale VESA. Per utilizzare sistemi di installazione di terzi sono necessarie quattro viti da 4 mm, passo 0,7 e lunghezza 10 mm. Non devono essere utilizzate viti più lunghe perché potrebbero danneggiare il monitor. È importante verificare che il sistema di installazione utilizzato sia conforme allo standard VESA e in grado di supportare il peso del monitor. Per ottenere le migliori prestazioni è importante utilizzare i cavi di alimentazione e video forniti col monitor.
- **7.** Posizionare il monitor sulla staffa di montaggio installata allineando il vano con la staffa, facendo scorrere la staffa all'interno del vano dall'alto verso il basso e premendo finché il monitor non è

posizionato correttamente sulla staffa. Quando il monitor è posizionato correttamente, la linguetta di sblocco fuoriesce.

## <span id="page-23-0"></span>**Individuazione della scheda informativa (solo su alcuni modelli)**

**Figura 2-18** Scheda informativa estraibile

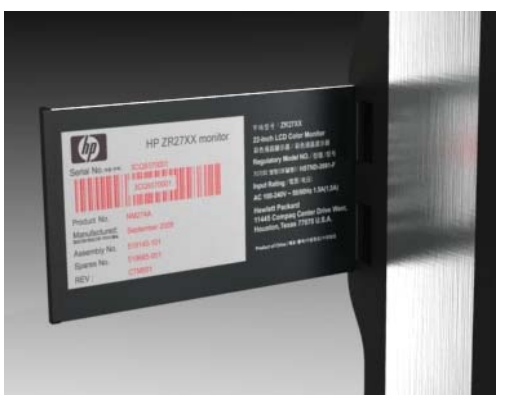

I modelli ZR2240w, ZR2440w e ZR2740w comprendono una scheda contenente le informazioni necessarie per contattare l'assistenza HP. La scheda fuoriesce da dietro i connettori USB sul lato sinistro del monitor.

Le informazioni identificative si trovano sulla scheda estraibile (non sulle etichette sul retro del monitor). Le informazioni relative alla garanzia (numero di modello, numero di serie, numero del prodotto) è stampato sulla parte anteriore della scheda e i requisiti normativi sono stampati sul retro della scheda.

## **Installazione di una chiusura con cavo**

È possibile fissare il monitor ad un oggetto fisso con un cavo con lucchetto opzionale disponibile presso HP.

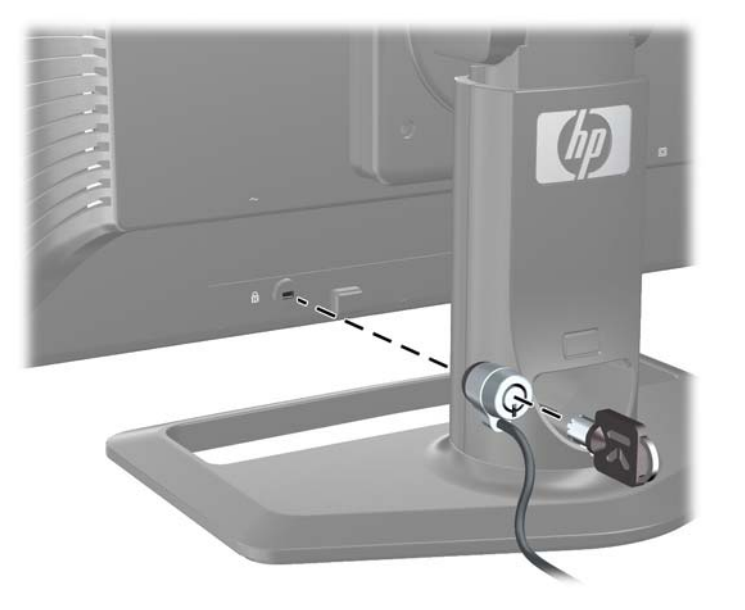

**Figura 2-19** Installazione di una chiusura con cavo e lucchetto

# <span id="page-24-0"></span>**Accensione del monitor.**

- **1.** Accertarsi che l'interruttore di alimentazione principale sul retro del monitor sia nella posizione di acceso (I).
- **2.** Premere il pulsante di accensione sul computer per accenderlo.
- **3.** Premere il pulsante di alimentazione sulla parte anteriore del monitor per accenderlo.
- **ATTENZIONE:** Se sul monitor rimane visualizzata per un tempo prolungato (12 ore consecutive di non utilizzo) la stessa immagine statica, è possibile che questa immagine rimanga impressa definitivamente sul monitor. Per evitare questo inconveniente occorre attivare un programma salvaschermo, impostare il timer di disattivazione o spegnere il monitor quando non viene utilizzato per un tempo prolungato. La persistenza dell'immagine è una condizione che può verificarsi su tutti gli schermi LCD. I monitor con "immagine persistente" non sono coperti dalla garanzia HP.
- **NOTA:** Se la pressione del pulsante di alimentazione non ha alcun effetto, la funzione Blocco del pulsante di alimentazione potrebbe essere abilitata. Per disabilitare questa funzione, premere il pulsante di alimentazione del monitor e tenerlo premuto per 10 secondi.

È possibile che venga visualizzato un messaggio di stato o un'immagine sullo schermo. Il LED del pannello frontale s'illumina di blu. Se il monitor non riceve alcun segnale entra in modalità di risparmio energetico, indicata dal cambiamento di colore del LED che diventa giallo.

## **Regolazione del monitor**

**1.** Inclinare il pannello del monitor in avanti o all'indietro per posizionarlo ad un livello comodo per gli occhi.

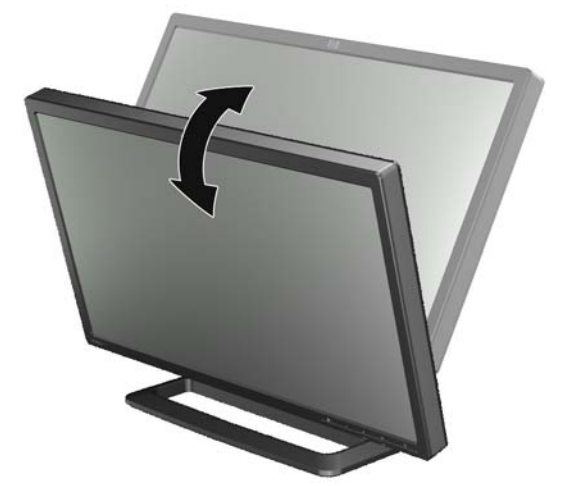

**Figura 2-20** Regolazione dell'inclinazione

**2.** Se il monitor può ruotare, regolarlo verso destra o verso sinistra per ottenere il miglior angolo di visione.

**Figura 2-21** Regolazione dell'angolo di visione (su alcuni modelli)

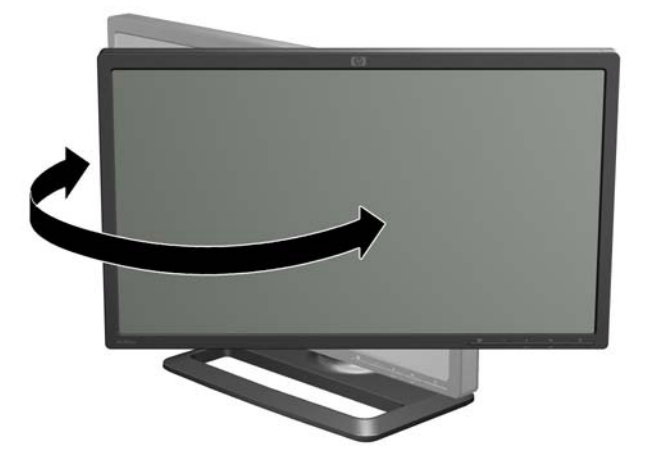

**3.** Sui modelli ZR2240w, ZR2440w e ZR2740w è prevista anche la regolazione dell'altezza. Regolare l'altezza del monitor in modo che sia parallelo al livello degli occhi per una visualizzazione ottimale. Un pulsante di blocco/rilascio nella parte posteriore della colonna impedisce alla testa del display di scivolare quando il monitor è sollevato. Se la testa del display è posizionata sul punto più basso, sbloccarla e regolarla seguendo la procedura seguente:

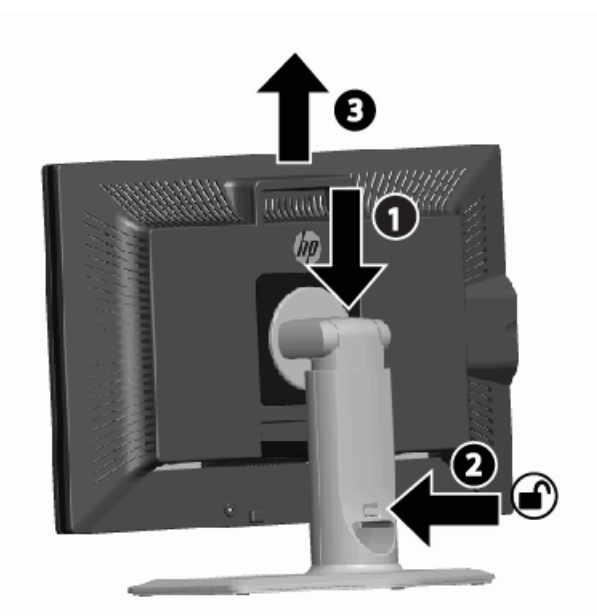

**Figura 2-22** Regolazione dell'altezza (solo su alcuni modelli)

- **a.** Accertarsi che il monitor sia posizionato in modo sicuro su una superficie stabile.
- **b.** Premere delicatamente verso il basso sulla testa del display (1).
- <span id="page-26-0"></span>**c.** Mentre si preme verso il basso la testa del display, premere il pulsante di blocco/rilascio nella parte posteriore della colonna (2).
- **d.** Guidare la testa del display in alto fino all'altezza desiderata (3).
- **4.** L'orientamento predefinito del monitor è orizzontale. Se si desidera modificarlo in verticale, seguire le istruzioni riportate nella sezione successiva, Orientamento verticale a pagina 21.

#### **Orientamento verticale**

Il modello ZR2040w deve essere montato con l'orientamento che si desidera utilizzare. Gli altri modelli possono essere ruotati dopo il montaggio. A questo scopo, alzare il monitor nella posizione più alta e ruotarlo in senso orario da orizzontale a verticale.

**Figura 2-23** Rotazione del monitor (solo su alcuni modelli)

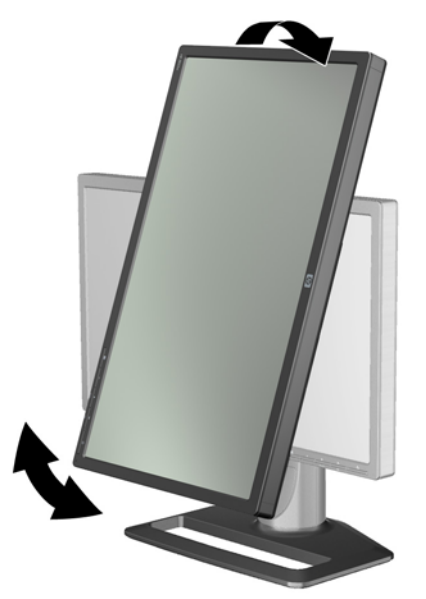

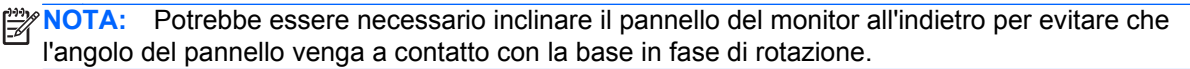

Se si dispone del modello ZR2740w, ruotare l'immagine utilizzando il pannello di controllo dell'unità video della workstation (per le schede grafiche AMD, avviare il CATALYST Control Center; per le schede grafiche NVIDIA, avviare NVIDIA Control Center). Per maggiori informazioni, fare riferimento alla guida della propria unità video.

Per gli altri modelli, per ruotare l'immagine utilizzare il software HP Display Assistant (incluso nel CD con software e documentazione). Se il modello è dotato di menu OSD, per ruotarlo in modo da ottenere l'orientamento verticale premere il pulsante Menu sul pannello anteriore del monitor, quindi selezionare **Controllo OSD** > **Ruota OSD**.

# <span id="page-27-0"></span>**3 Funzionamento del monitor**

## **Panoramica del funzionamento**

Se non si ha dimestichezza con i monitor HP Performance, leggere la seguente sezione per una panoramica sul loro funzionamento. In questo modo sarà più semplice reperire le specifiche informazioni nel manuale.

Il monitor dispone di più sorgenti di ingresso. Analizza i vari ingressi fino a trovarne uno attivo e ne visualizza l'immagine. Le sorgenti possono essere modificate manualmente, tramite il pulsante SOURCE sul pannello frontale. L'ordine di scansione generalmente è DisplayPort, DVI-D, HDMI, VGA, con DisplayPort come sorgente video predefinita.

Su alcuni modelli è possibile controllare l'ordine di scansione e la sorgente predefinita tramite il menu OSD. Se sul pannello frontale è presente un pulsante di menu ( $\blacksquare$ ), ciò significa che il monitor dispone del menu OSD. Il menu OSD consente inoltre di evitare che il monitor cambi le sorgenti.

Quando non riceve alcun segnale in ingresso, il monitor entra in modalità di risparmio energetico ("disattivazione") e il LED sul pannello frontale da blu diventa giallo. In questo modo il monitor si disattiva quando si disattiva il computer, a meno che non riceva un'altra sorgente in ingresso. È possibile mandare il monitor in risparmio energetico tramite il pulsante di alimentazione ((1)) sulla parte anteriore. Il menu OSD consente di impostare la durata di disattivazione e riattivazione oppure di lasciare il monitor sempre attivo (opzione sconsigliata).

Lo stato del monitor viene descritto dal LED sul pannello frontale e da messaggi a schermo. Questi indicatori variano in base al modello ma gli indicatori LED sono uguali per tutti:

- Blu: funzionamento normale
- **•** Giallo: modalità risparmio energetico
- Blu lampeggiante: l'ingresso richiede una risoluzione superiore a quella di cui è dotato il monitor
- Giallo lampeggiante: timer di disattivazione, cioè il monitor è disattivato e si riattiverà ad un orario prestabilito
- Nessuna luce: funzionamento normale oppure il monitor è spento

Oltre a questi indicatori, alcuni modelli visualizzano messaggi a schermo che verranno illustrati in dettaglio più avanti nel capitolo.

Con gli ingressi digitali la qualità dell'immagine è ben controllata. Per l'ingresso analogico sono disponibili diversi strumenti per la regolazione della qualità: un'utility software, una funzione di regolazione automatica e le opzioni del menu OSD.

#### **Modelli ZR2040w e ZR2240w**

L'ordine con cui questi modelli eseguono la scansione degli ingressi inizia con DisplayPort, l'ingresso predefinito. Se DisplayPort non è attivo il monitor cerca un ingresso attivo procedendo come segue: DVI-D, HDMI (solo ZR2240w), VGA. Tramite il menu OSD è possibile modificare l'ingresso corrente, la sorgente predefinita e l'ordine di scansione. Premendo il pulsante + sulla parte anteriore del

monitor, viene visualizzato direttamente il sottomenu del menu OSD relativo al controllo delle sorgenti.

 $\Box$ ó

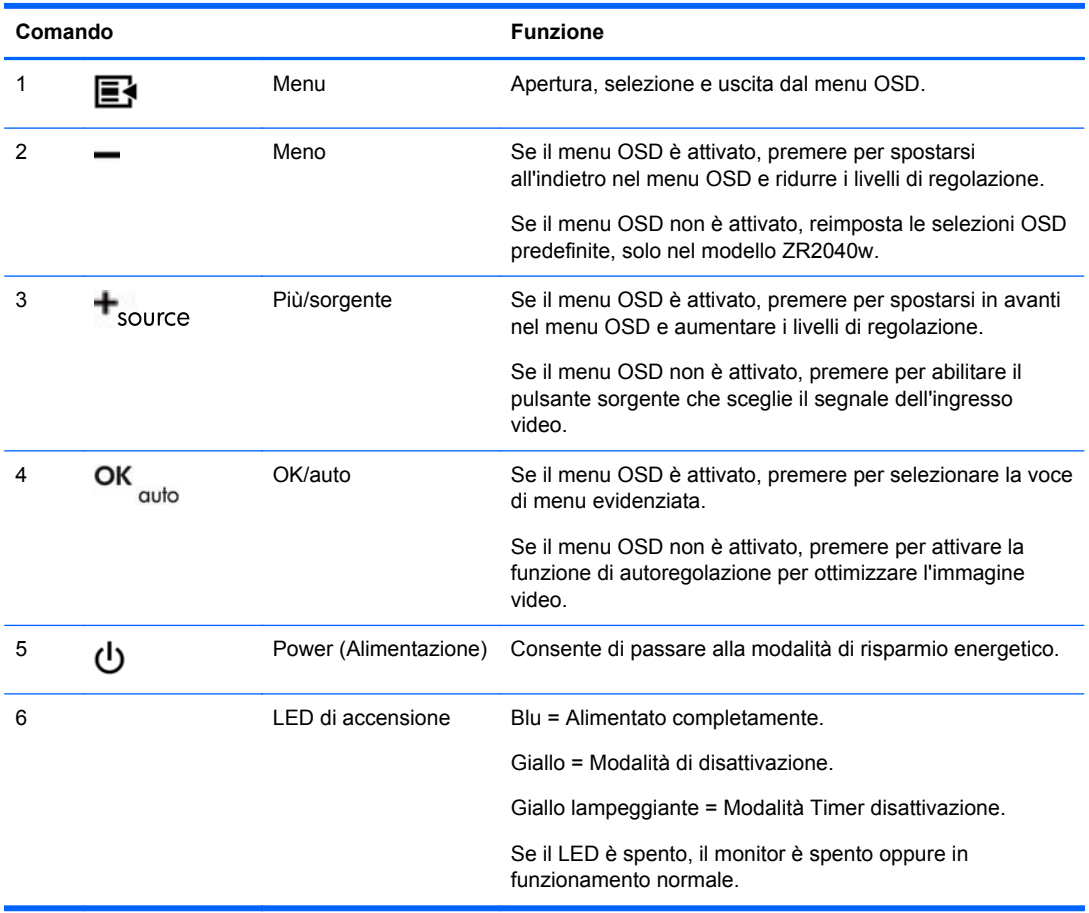

**Figura 3-1** Comandi del pannello frontale dei modelli ZR2040w e ZR2240w

#### <span id="page-29-0"></span>**Modello ZR2440w**

La sorgente predefinita sul modello ZR2440w è DisplayPort e l'ordine di scansione è impostato su DisplayPort, DVI-D, HDMI. Tramite il menu OSD è possibile modificare l'ingresso corrente, la sorgente predefinita e l'ordine di scansione. Premendo il pulsante + sulla parte anteriore del monitor, viene visualizzato direttamente il sottomenu del menu OSD relativo al controllo delle sorgenti.

**Figura 3-2** Comandi del pannello anteriore del modello ZR2440w

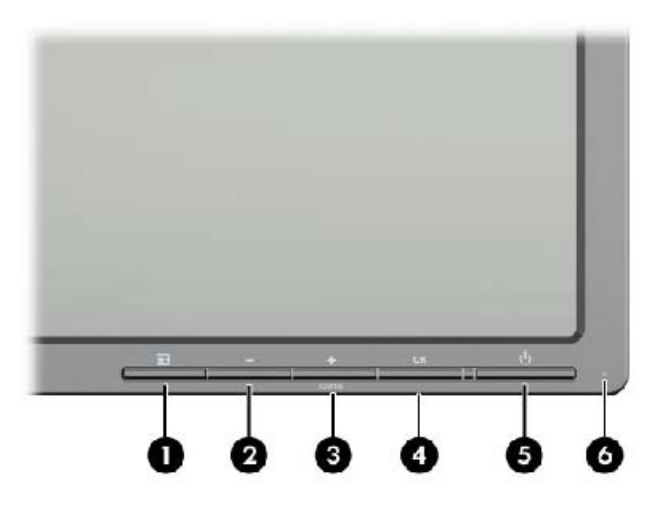

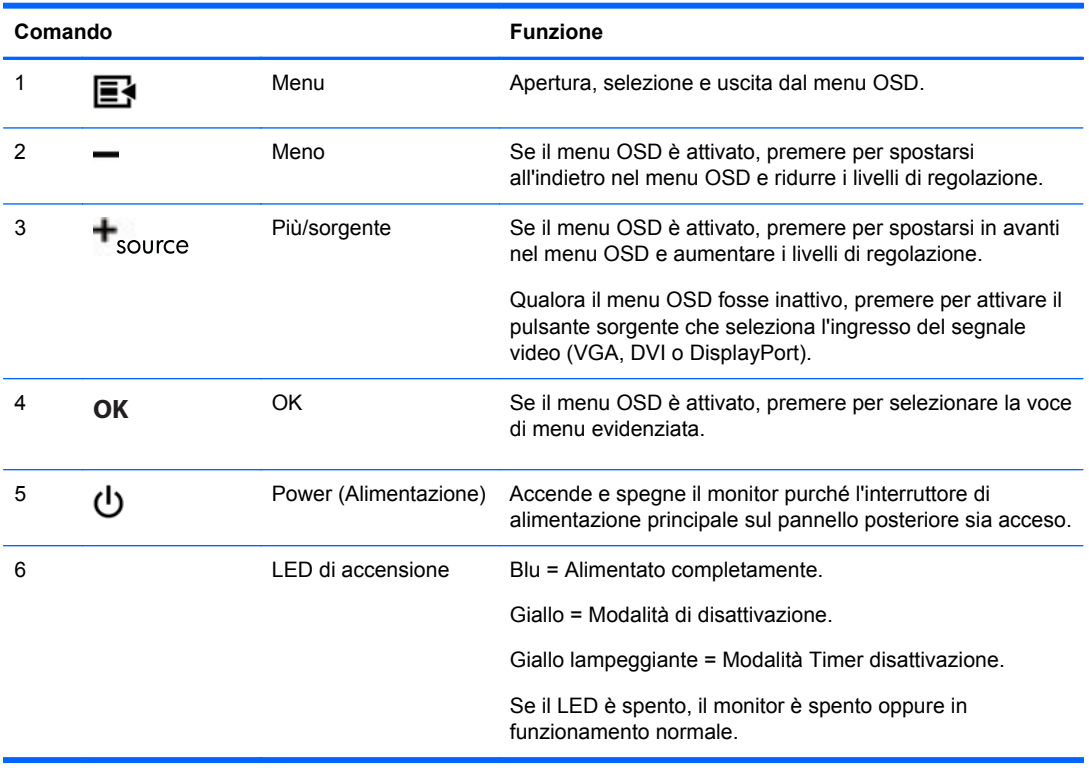

#### <span id="page-30-0"></span>**Modello ZR2740w**

Per il modello ZR2740w, l'ingresso predefinito è DisplayPort. È possibile modificare l'ingresso corrente premendo il pulsante SOURCE sul pannello anteriore.

I pulsanti anteriori consentono inoltre di regolare la luminosità e di far entrare il monitor in modalità di risparmio energetico:

**Figura 3-3** Comandi del pannello anteriore del modello ZR2740w

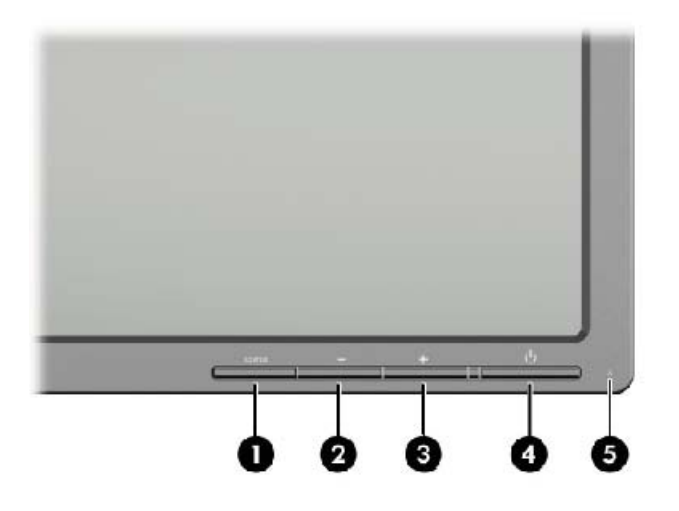

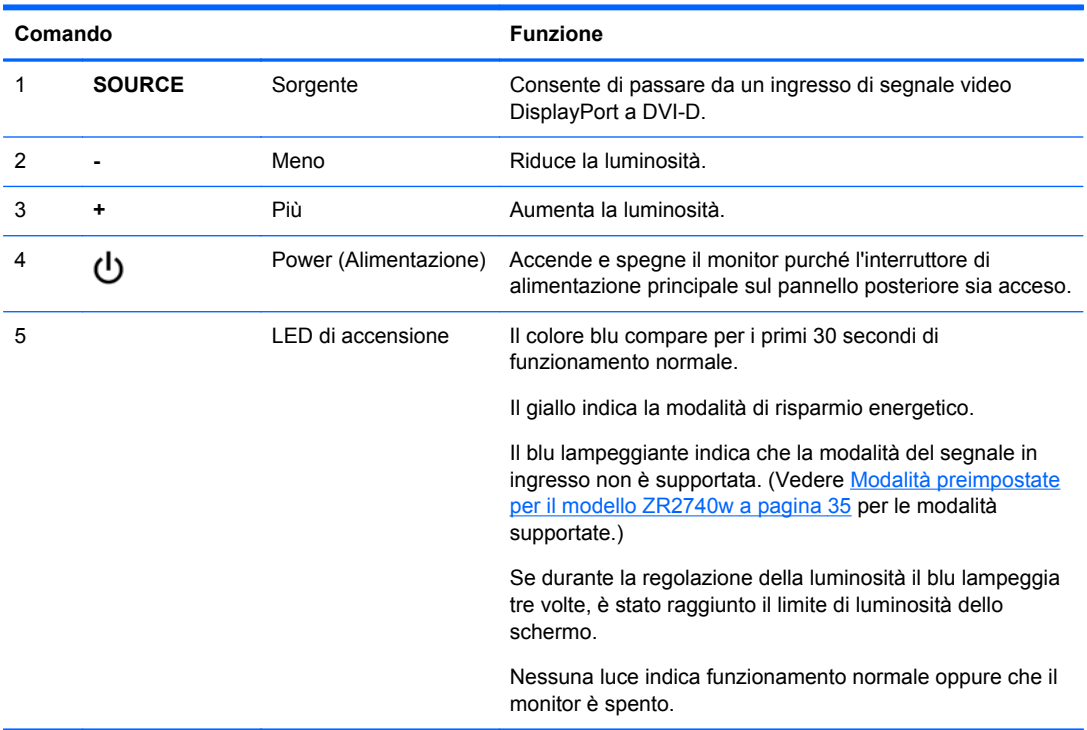

<span id="page-31-0"></span>Se si tiene premuto il pulsante + o -, l'impostazione della luminosità cambia più velocemente. Quando si raggiunge il limite minimo o massimo di luminosità, il LED lampeggia tre volte.

Premendo il pulsante di alimentazione,  $\bigcup$ , il monitor entra in modalità di risparmio energetico. (Per spegnerlo completamente, utilizzare l'interruttore sul retro del monitor.) Il monitor entra in modalità di risparmio energetico anche quando non riceve segnali video in ingresso.

Quando il monitor viene acceso per la prima volta, il LED diventa blu e resta blu per circa mezzo minuto, poi si spegne. Se il monitor riceve un segnale al di fuori del proprio intervallo (ad esempio con una frequenza troppo elevata), il LED lampeggia in modo continuativo.

Questo modello non utilizza menu OSD o messaggi a schermo.

#### **Utilizzo del menu OSD (solo su alcuni modelli)**

Il menu OSD consente di visualizzare le opzioni di utilizzo del monitor. Non tutte le opzioni di menu illustrate in seguito sono disponibili su tutti i modelli. Ad esempio, i monitor che non dispongono di ingresso analogico non visualizzano il menu specifico per le immagini analogiche. Il modello ZR2740w non dispone di menu OSD. I modelli che dispongono di menu OSD hanno un pulsante menu ( $\blacksquare$ ) sulla parte anteriore.

**WAOTA:** Se esiste un problema con le impostazioni del display, provare a ripristinarle ai valori predefiniti di fabbrica aprendo l'OSD e selezionando **Regolazione di fabbrica** dal menu OSD.

**NOTA:** Per visualizzare un simulatore di menu OSD, visitare HP Customer Self Repair Services Media Library alla pagina [http://www.hp.com/go/sml.](http://www.hp.com/go/sml)

# <span id="page-32-0"></span>**4 Informazioni supplementari**

Consultare la *Guida di riferimento per monitor LCD HP* inclusa nel CD fornito con il monitor per ulteriori informazioni su:

- Ottimizzazione delle prestazioni del monitor
- Indicazioni per la sicurezza e la manutenzione
- Installazione del software dal CD
- Uso del menu OSD
- Download del software dal Web
- **Normative**
- Risoluzione dei problemi e soluzioni consigliate per i problemi più comuni

Per ulteriori informazioni sull'utilizzo e la regolazione del monitor, visitare <http://www.hp.com/support>. Selezionare il paese o la regione, quindi Product Support & Troubleshooting, infine inserire il modello del monitor nella finestra di ricerca.

**WOTA:** Il manuale per l'utente del monitor, la guida di consultazione e i driver sono disponibili all'indirizzo[http://www.hp.com/support.](http://www.hp.com/support)

Se le informazioni fornite nel manuale o nella *HP LCD Monitors Reference Guide* (Guida di consultazione sui monitor LCD HP) non rispondono ai quesiti non risolti, contattare il supporto tecnico. Per assistenza tecnica negli USA, visitare il sito Web all'indirizzo [http://www.hp.com/go/](http://www.hp.com/go/contactHP) [contactHP](http://www.hp.com/go/contactHP).

Per assistenza tecnica internazionale, visitare il sito web all'indirizzo [http://welcome.hp.com/country/](http://welcome.hp.com/country/us/en/wwcontact_us.html) [us/en/wwcontact\\_us.html.](http://welcome.hp.com/country/us/en/wwcontact_us.html) Qui è possibile:

Chattare on-line con un tecnico HP

**WOTA:** Se le chat di supporto tecnico non sono disponibili in una determinata lingua, utilizzare quelle in inglese.

- Assistenza tramite e-mail
- Ricercare numeri telefonici di assistenza
- Localizzare un centro di assistenza HP

# <span id="page-33-0"></span>**A Specifiche tecniche**

**NOTA:** Le specifiche delle prestazioni sono fornite dai produttori dei rispettivi componenti. Tali specifiche corrispondono ai livelli massimi standard di tutti i produttori di componenti HP e le prestazioni effettive possono variare in più o in meno.

## **Modello ZR2040w**

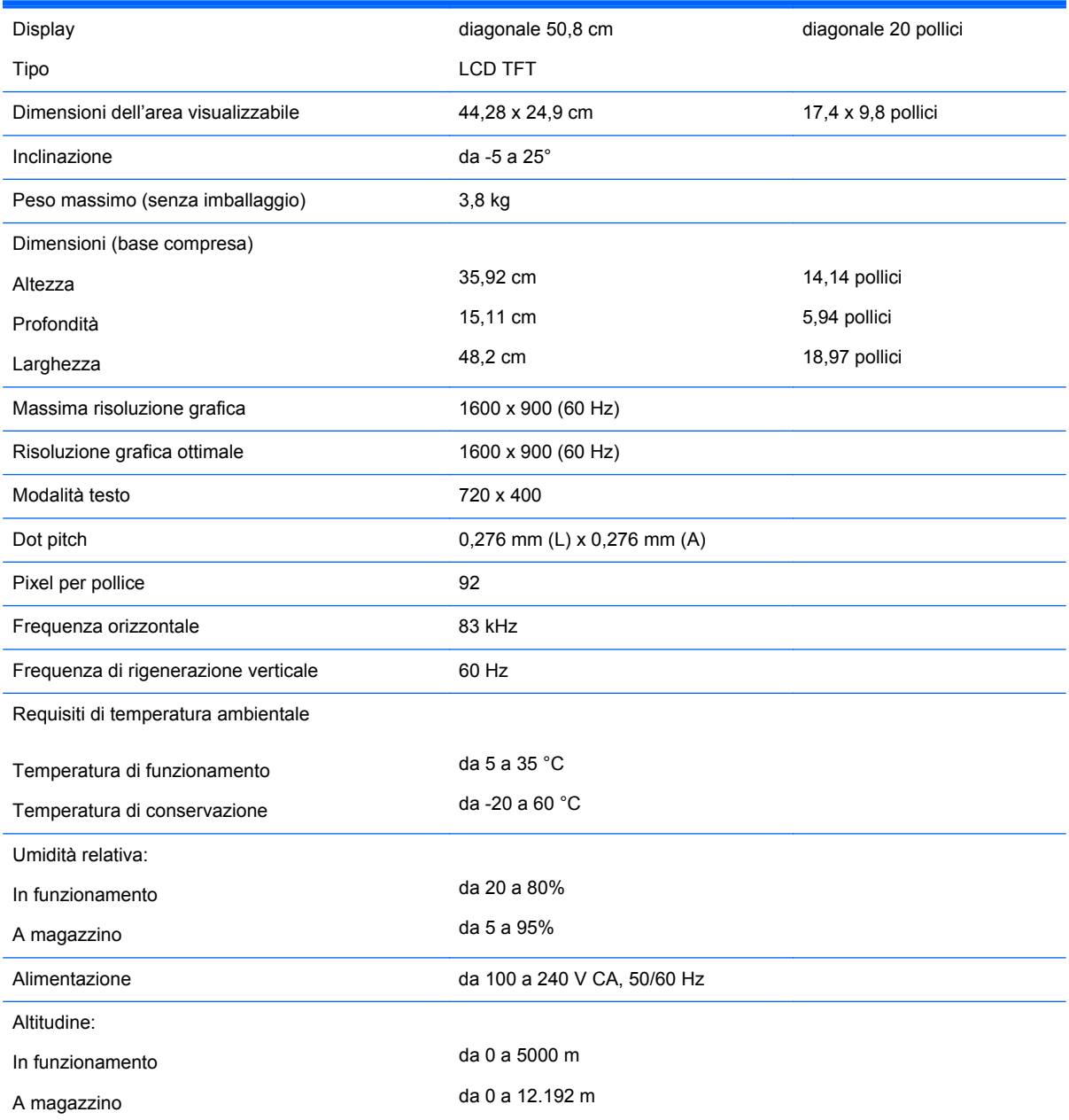

<span id="page-34-0"></span>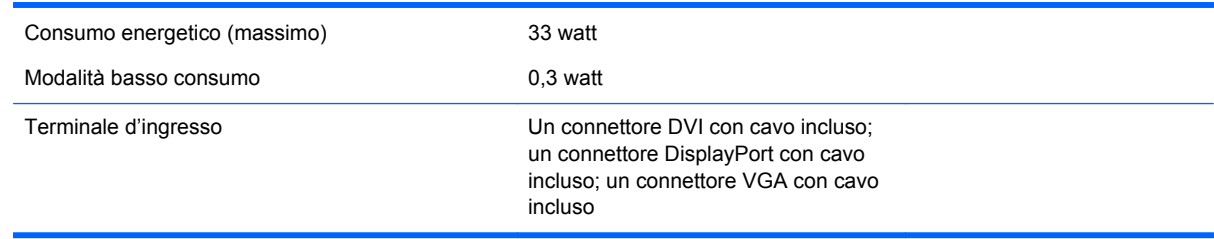

# **Modello ZR2240w**

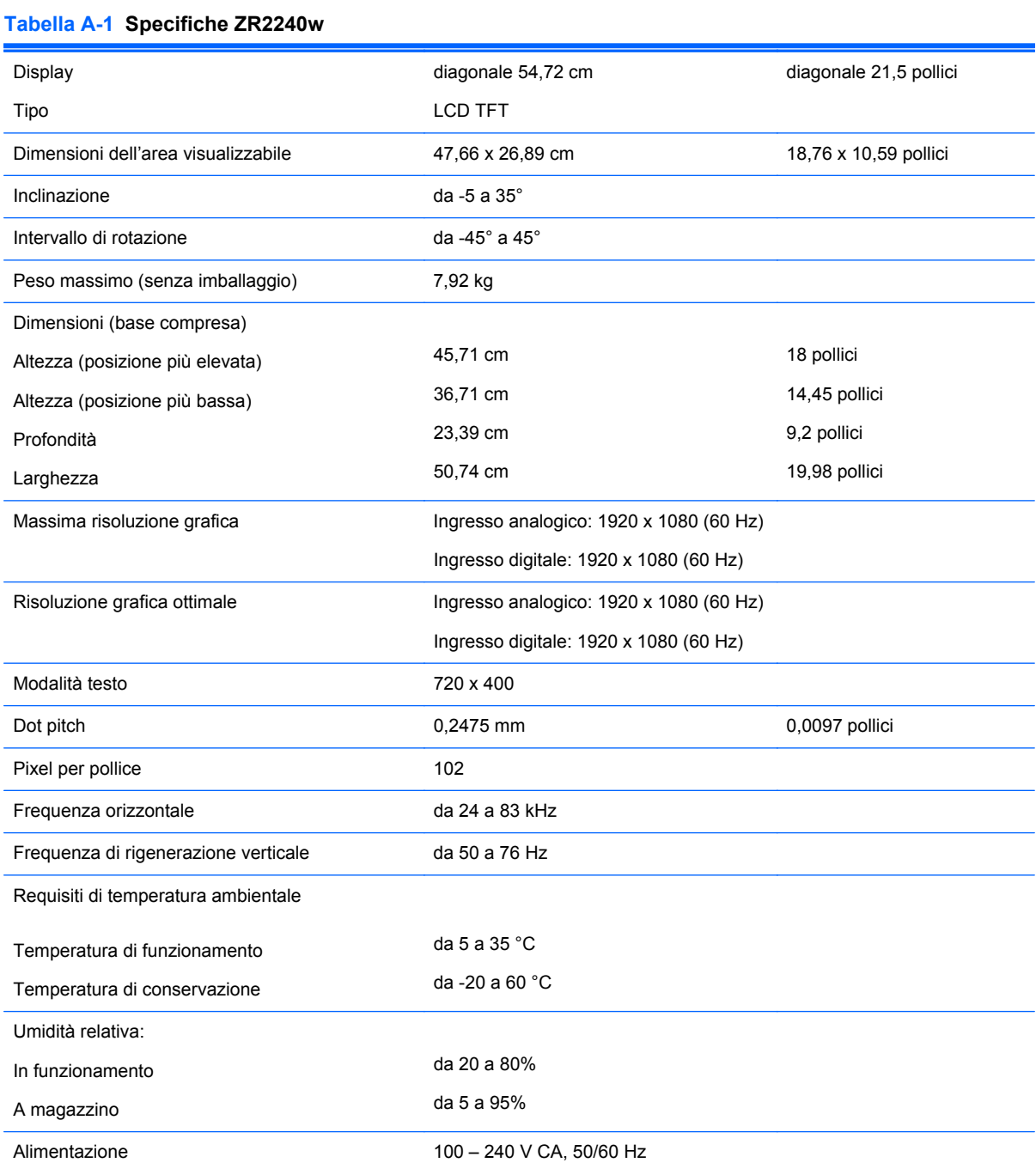

<span id="page-35-0"></span>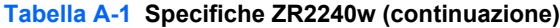

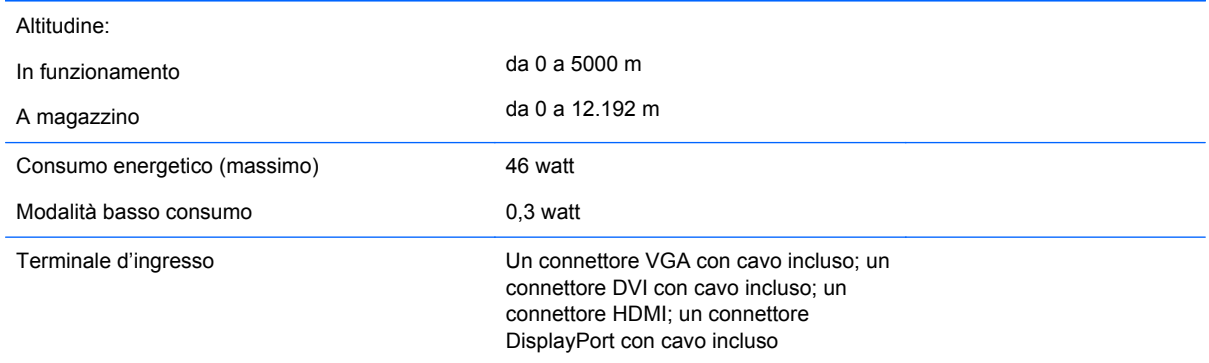

# **Modello ZR2440w**

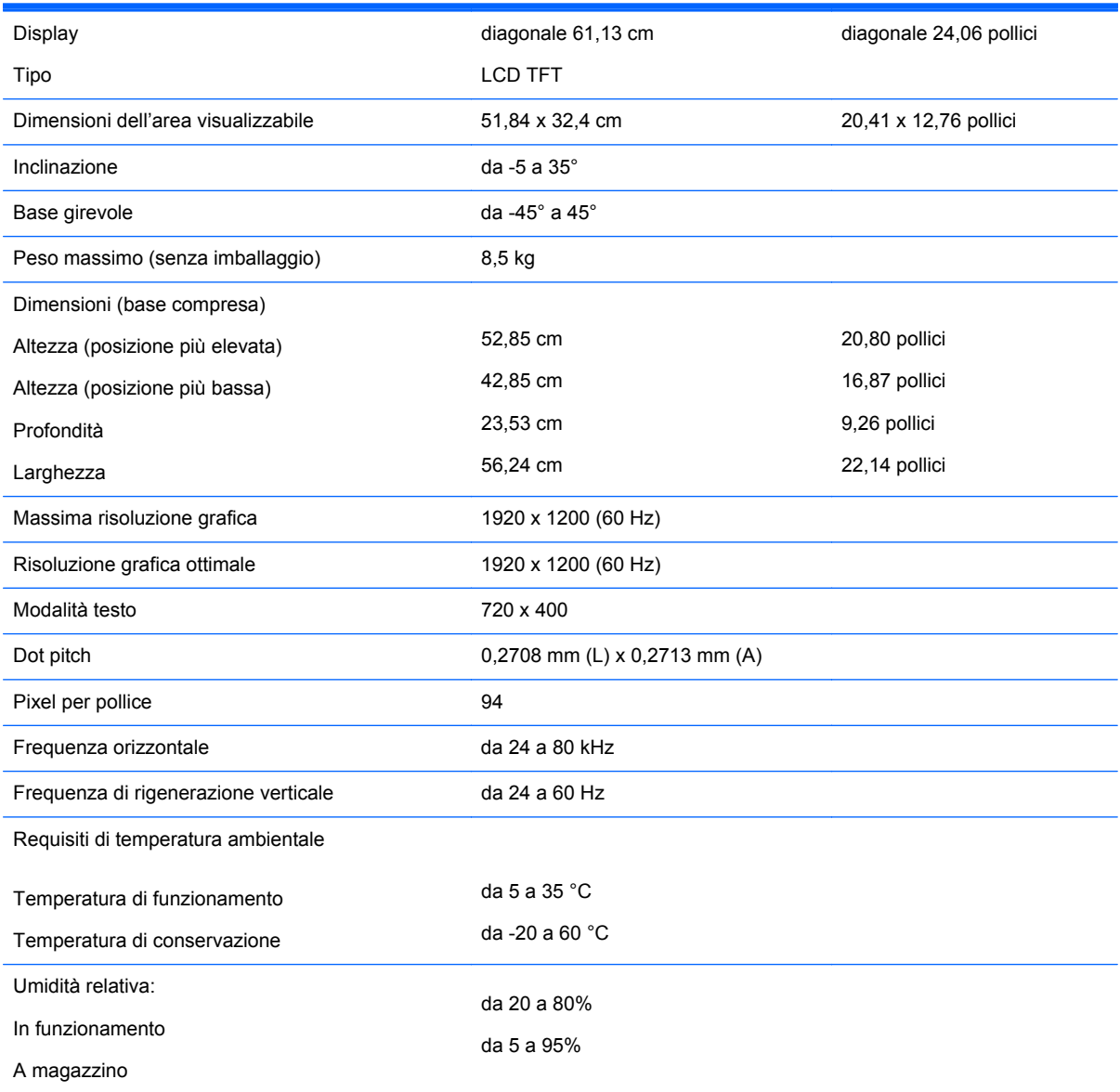

<span id="page-36-0"></span>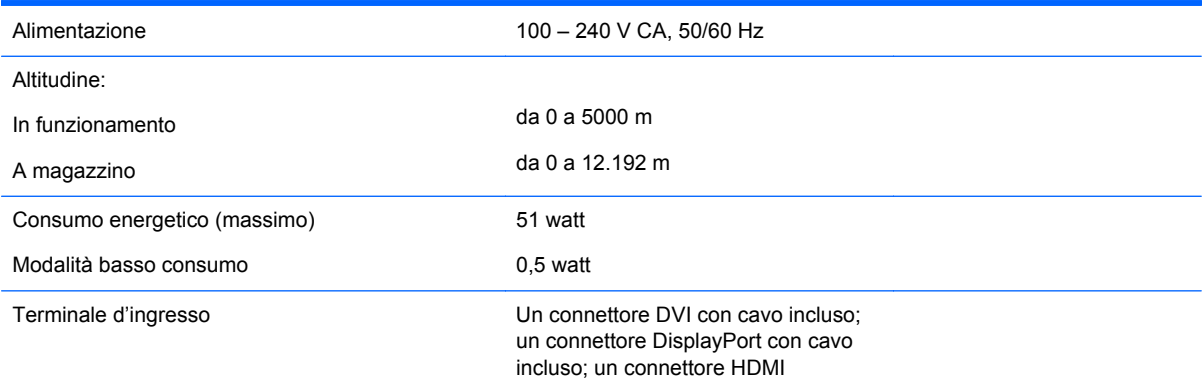

# **Modello ZR2740w**

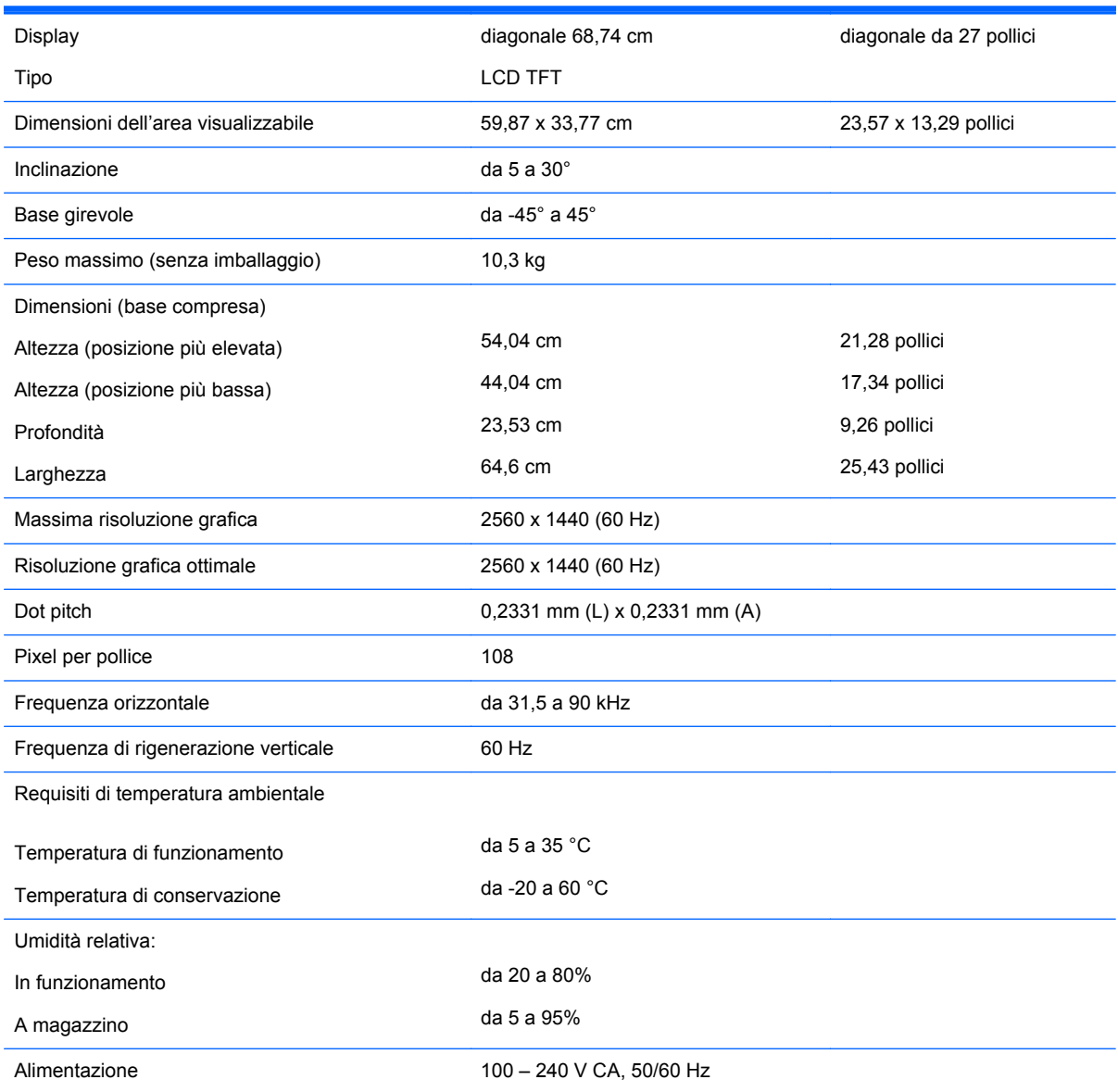

<span id="page-37-0"></span>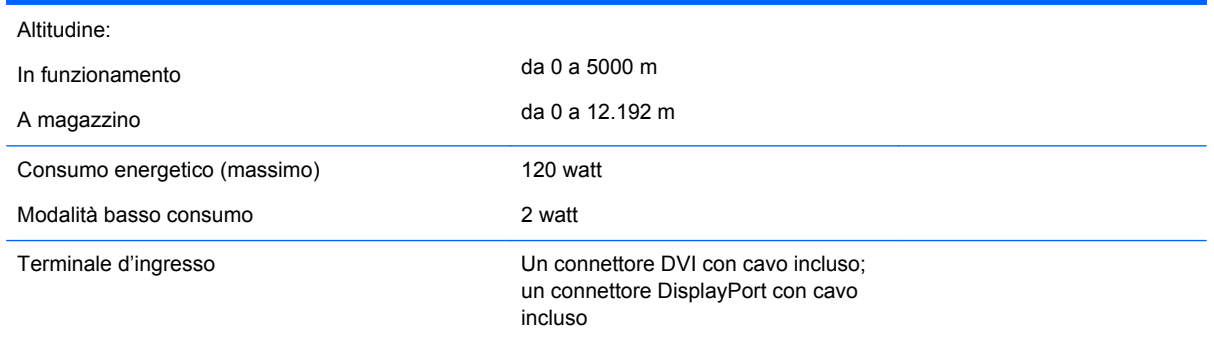

## **Risoluzioni di visualizzazione preimpostate**

Le risoluzioni elencate nella tabella seguente costituiscono le modalità più frequentemente utilizzate e sono preimpostate in fabbrica. Il monitor riconosce automaticamente queste modalità preimpostate, che appaiono correttamente dimensionate e centrate sullo schermo.

#### **Modalità preimpostate per il modello ZR2040w**

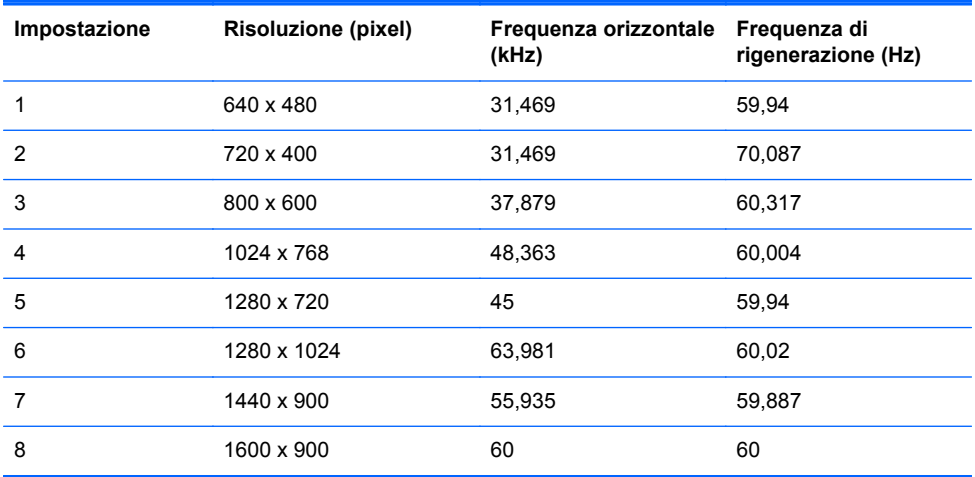

#### **Tabella A-2 Formati video ad alta definizione del modello ZR2040w**

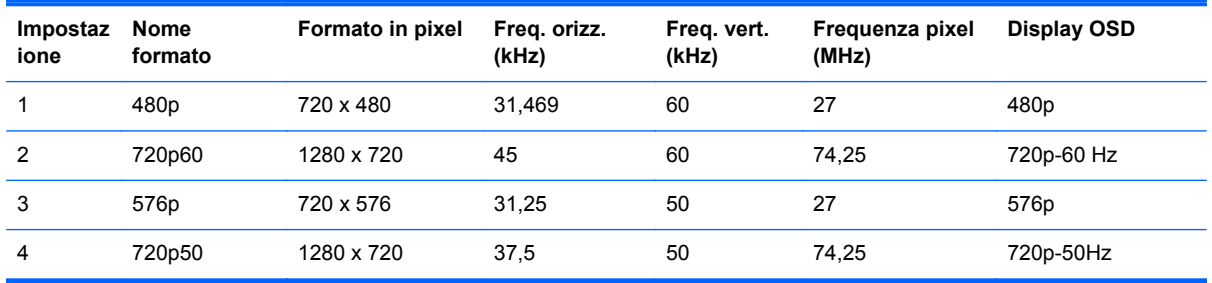

### **Modalità preimpostate per il modello ZR2240w**

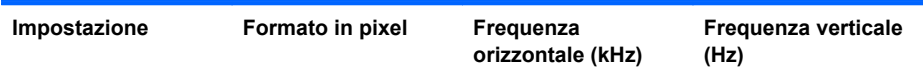

<span id="page-38-0"></span>

| 1              | 640 x 480   | 31,469  | 59,940 |
|----------------|-------------|---------|--------|
| 2              | 720 x 400   | 31,469  | 70,087 |
| 3              | 800 x 600   | 37,879  | 60,317 |
| 4              | 1024 x 768  | 48,363  | 60,004 |
| 5              | 1280 x 720  | 45,00   | 59,94  |
| 6              | 1280 x 960  | 0.60, 0 | 0.60,0 |
| $\overline{7}$ | 1280 x 1024 | 63,981  | 60,020 |
| 8              | 1440 x 900  | 55,935  | 59,887 |
| 9              | 1600 x 900  | 60,0    | 60,0   |
| 10             | 1680 x 1050 | 65,290  | 59,954 |
| 11             | 1920 x 1080 | 67,5    | 60,00  |

**Tabella A-3 Formati video ad alta definizione del modello ZR2240w**

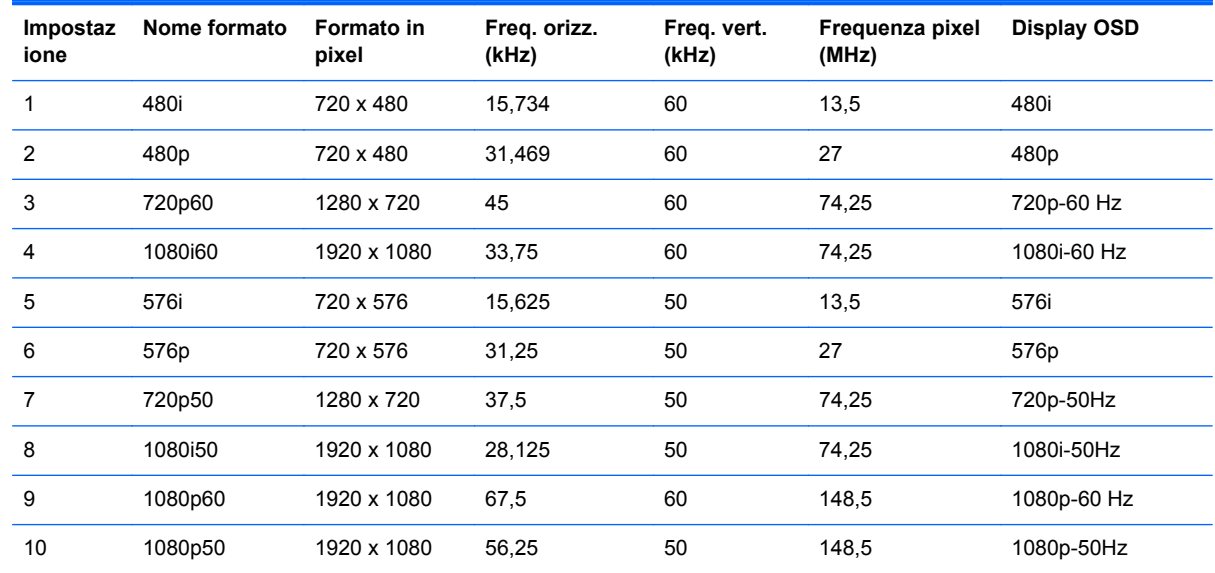

## **Modalità preimpostate per il modello ZR2440w**

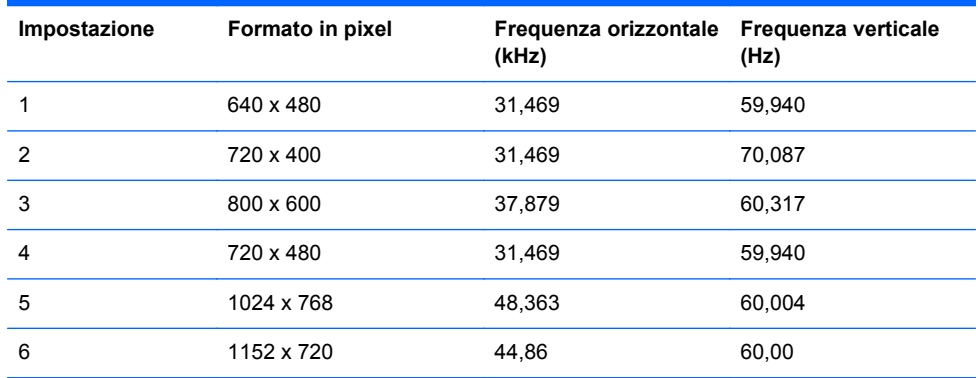

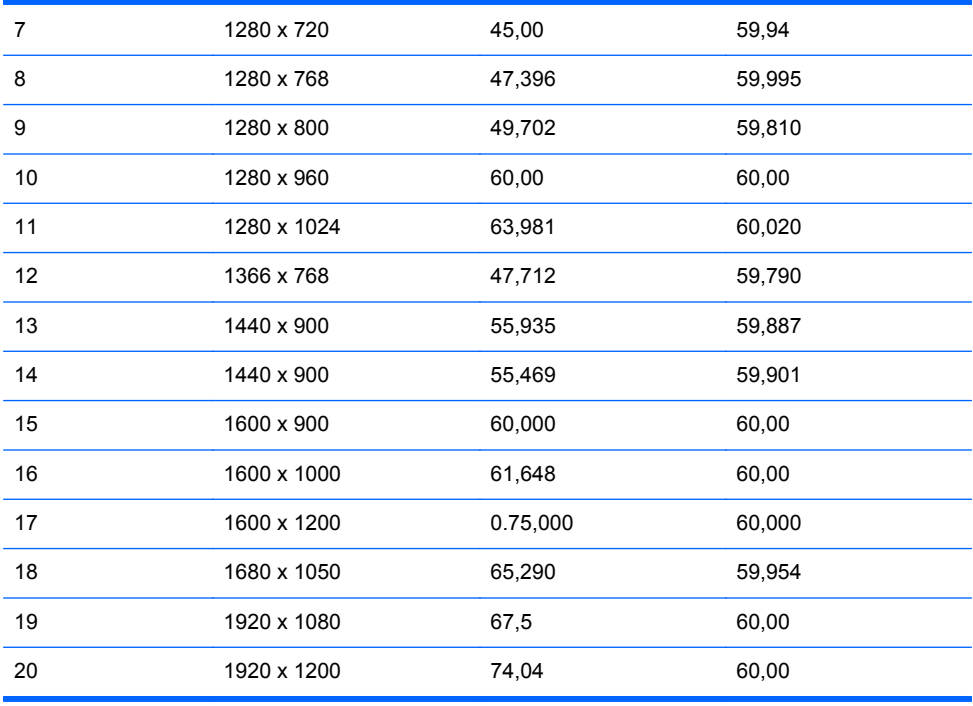

#### **Tabella A-4 Formati video ad alta definizione del modello ZR2440w**

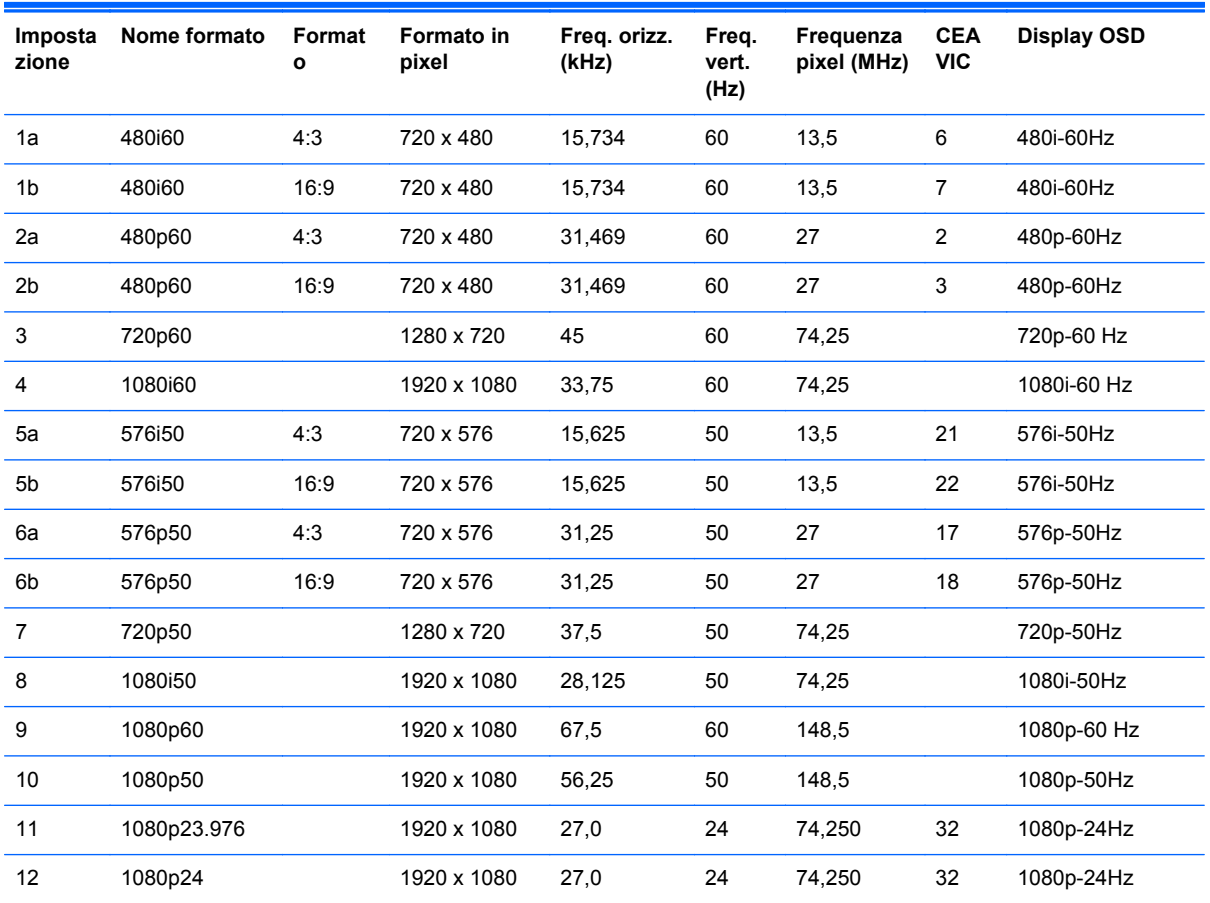

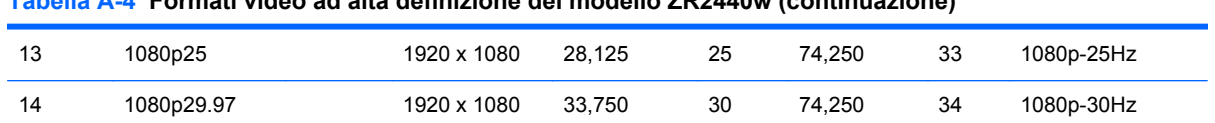

#### <span id="page-40-0"></span>**Tabella A-4 Formati video ad alta definizione del modello ZR2440w (continuazione)**

## **Modalità preimpostate per il modello ZR2740w**

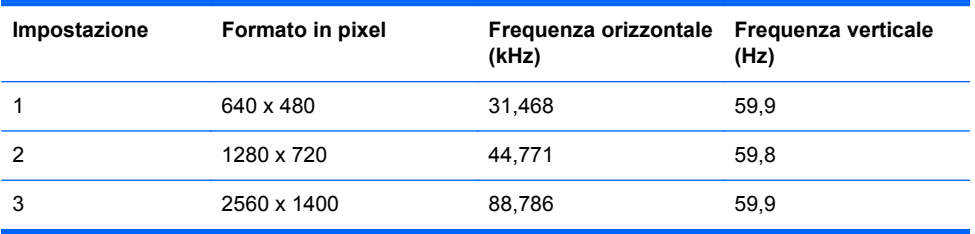

# <span id="page-41-0"></span>**Funzione risparmio energetico**

Oltre alla normale modalità di funzionamento, il monitor dispone di una modalità a basso consumo, o di disattivazione, che utilizza meno di 0,5 watt e dalla quale il monitor si riattiva nel momento in cui arriva un qualsiasi segnale di ingresso. Il monitor si disattiva automaticamente quando non riceve segnali in ingresso, ad esempio quando il computer è in standby. Alcuni modelli dispongono anche di timer di disattivazione. Il LED di alimentazione sul pannello anteriore indica lo stato del monitor: blu indica funzionamento pieno, giallo modalità di disattivazione e giallo lampeggiante timer di disattivazione.

NOTA: Se il monitor dispone di un interruttore di alimentazione master (posizionato sul retro del monitor), spostando l'interruttore in posizione Off verrà mantenuto lo stato di alimentazione minimo.